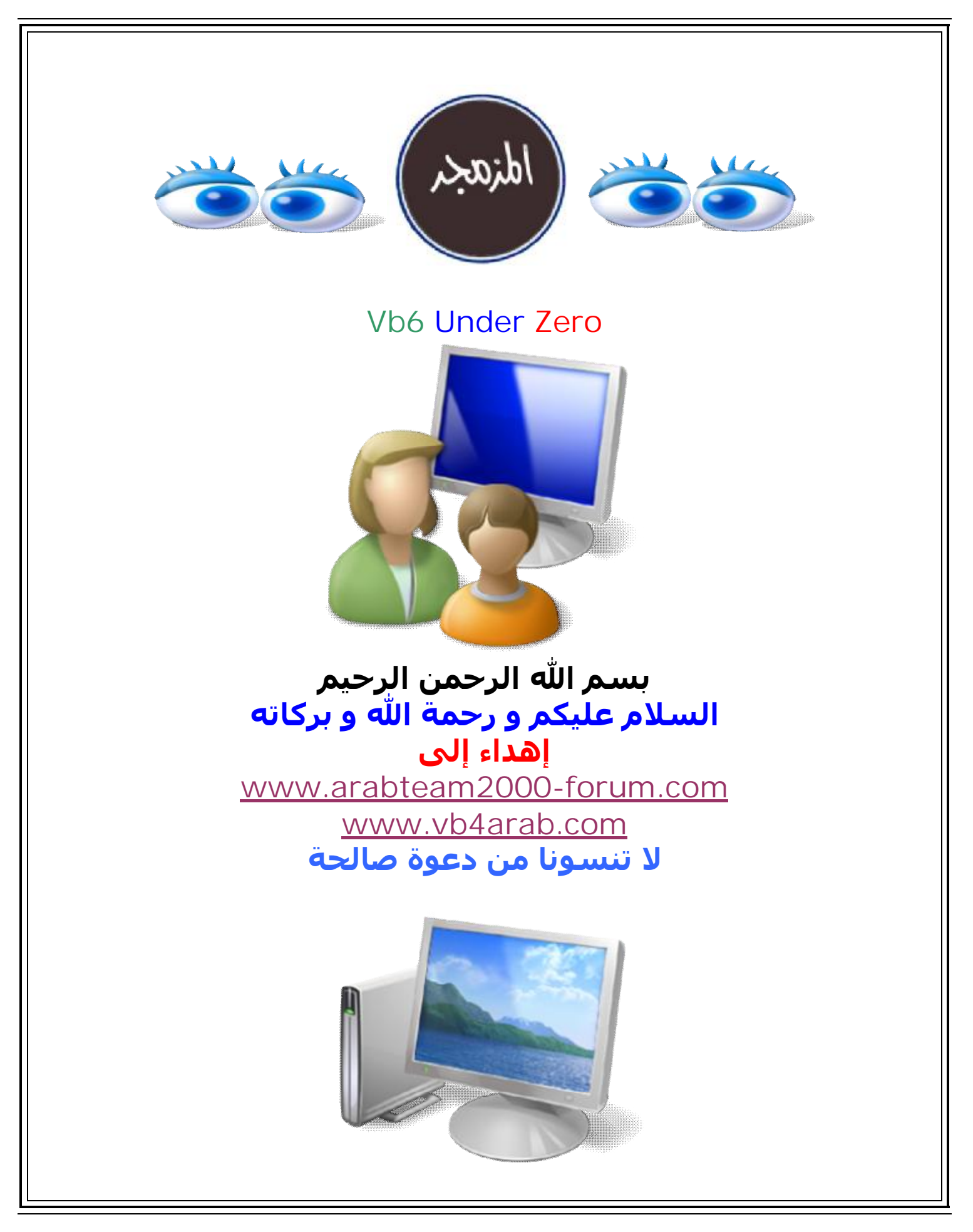

**By Al-Mozamger** ١

**مقدمة بسیطة : كتیب بسیط يتكلم عن الفیجوال بیسك ٦ مقدمة بسیطة عنه تشمل شرح الواجھة مع تطبیق بعض الأمثلة البدائیة الكتیب موجه للمبتدئین جداً جداً** 

**!!! القسم الأول !!! المحاضرة : الأولى ((نظري - عملي))** 

**الإصدار السادس ( فیجوال بیسك ٦٫٠ ) (6.0 Basic Visual (**

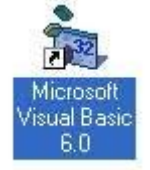

**تعريف الفیجوال : ھي لغة برمجة تعرف بأنھا مجموعة من البرامج الجزئیة وكل جزء يعمل مستقل عن الجزء الأخر و كل برنامج ينفذ على حدا و ذلك بتطبیق حدث ما على أداة ما . شكل البرنامج الجزئي :** 

 **Private Sub Command1\_Click() معنى ذلك : عند النقر على الزر نفذ الأمر التالي Statement End Sub**

**و ھي اختصار لكلمة: Beginners All-Purpose Symbolic Instruction Code و ھي تعني " لغة التعلیمات الرمزية لكافة الأغراض للمبتدئین "** 

**البرمجة بلغة البیسك تقسم إلى قسمین : برمجة مرئیة : تخزن في الحاسب كملف امتداده ((frm (( نموذج برمجة كودية : تخزن في الحاسب كملف امتداده (( Project ((مشروع وھي تعني تحويل البرمجة المرئیة إلى كود حتى يتم تنفیذ البرنامج .** 

**الفیجوال بیسك يضم قسمین : قسم تصمیم : برمجة كودية و مرئیة قسم تشغیل : تنفیذ البرنامج كل برنامج جزئي على حدا و ھو عبارة عن برامج جزئیة كل برنامج مستقل عن الأخر بحیث ينفذ كل برنامج على حدا .** 

**كیف نبدأ ؟** 

**مرحبا بك في الخطوات الأولى.** 

**كیف نبدأ أمر سھل جداً .... أولاً : اذھب لقائمة أبدأ على جھازك ثم إلى البرامج ثم إلى 6.0 Studio Visual Microsoft ثم اختر 6.0 Basic Visual و انقر فوقھا !.** 

**عندما يفتح البرنامج ستظھر الشاشة التالیة بالشكل التالي.** 

**By Al-Mozamger** ٣

## **ھذه الشاشة ستظھر كل مرة تقوم بفتح البرنامج**

**تحتوي ھذه الشاشة على عدة اختیارات ، اختر ھذا التمرين exe.satandar ھو الافتراضي أي لصنع برنامج افتراضي و قیاسي تنفیذي و ھذا الاختیار ھو الغالب عادة في تطبیقاتنا القادمة exe.Standar ثم انقر. open** 

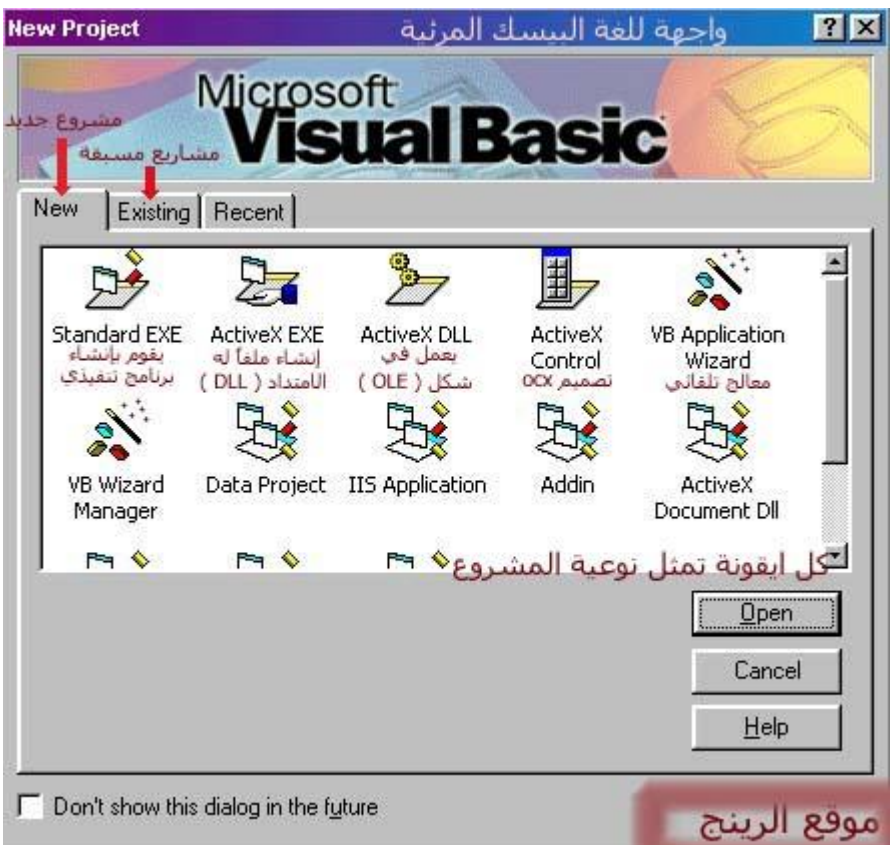

**- Existing :- يقدم بفتح مجلدات أو ملفات بھا ملفات فیجوال بیسك.** 

**- Recent :- يضع أخر المجلدات و الملفات التي قمت بفتحھا حسب التاريخ.** 

**بعدھا ستظھر شاشة أو (واجھة البرنامج ) و ھي التي سنعمل علیھا ھیا بنا الآن لنتعرف على واجھة برنامج فجوال بیسیك .** 

## **التعرف على واجھة برنامج الفیجوال بیسیك**

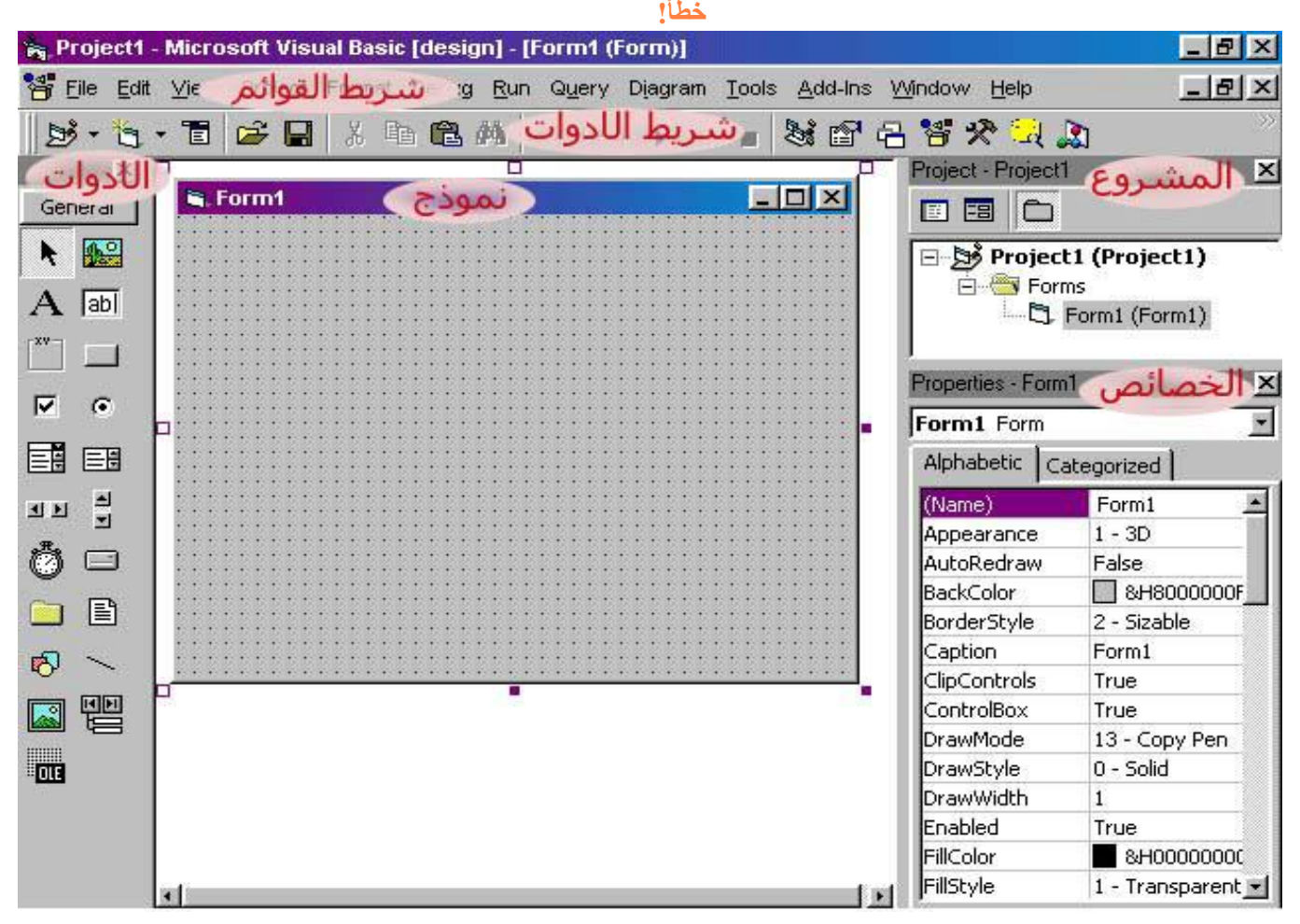

**واجھة برنامج الفیجوال بیسیك الإصدار السادس ٦٫٠** 

**من خلال نافذة المشروع : تستطیع فتح الكود : cod view تستطیع فتح النموذج :project view** 

```
المكونات الأساسیة لبرنامج ( الواجھة ) الفیجوال بیسیك :
                                             - 1 - شريط العنوان
                                             - 2 - شريط القوائم 
                                             - 3 - شريط الأدوات 
                                             - 4 - نافذة النموذج 
                                - 5 - نافذة ( أو مربع الخصائص) 
 - 6 - النموذج ( و ھو الذي نستعمله للعمل علیه و الرسم فوقه)
                            - 7 - صندوق ( مربع ) أدوات التحكم
```
**شرح بعض المكونات الأساسیة لبرنامج ( الواجھة ) الفیجوال بیسیك**

 **- 1 - شريط العنوان: يظھر عنوان المشروعة بلغة الفیجوال بیسك في مرحلة التصمیم - 2 - شريط القوائم : يظھر كافة القوائم الرئیسیة و الأوامر الفرعیة الخاصة بالبرنامج - 3 - شريط الأدوات : علیه أيقونات الأدوات التي يمكن استعمالھا في البرمجة بدلاً من العودة إلى القوائم - 4 - نافذة النموذج : يمكن استكشاف المشروع و النموذج الخاص به - 5 - نافذة ( أو مربع الخصائص) : للتعرف على الأدوات التي تم استخدامھا في إعداد البرمجة المرئیة FORM بالنقر على السھم الأسود الصغیر يزر ماوس أيسر** 

> **\* وھي تظھر خواص الأدوات المستخدمة في عمودين وترب حسب الأبجدية**

**\* و يوجد أسفلھا قسم صغیر يشرح الأداة الملونة بالون الأزرق – 6 - النموذج : ( و ھو الذي نستعمله للعمل علیه و الرسم فوقه) نافذة الأرضیة التي يتم علیھا تصمیم النموذج - 7 - صندوق ( مربع ) أدوات التحكم : يعرض مجموعة الأدوات التي يمكن استخدامھا في تصمیم البرنامج** 

**- 8 - نافذة تصحیح الأخطاء الكودية في كتابة شفرة البرنامج** 

**و ھناك بعض النوافذ الأخرى كھذه النوافذ** 

**- 9 - نافذة التحكم بموقع النموذج : في شاشة الجھاز** 

**كما في الصورة التالیة**

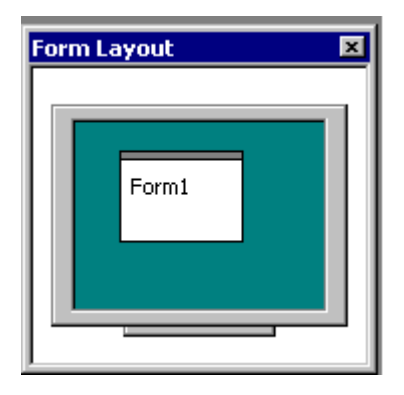

**نافذة تقع في أسفل الیمین عملھا تعیین موقع الفورم أو واجھة البرنامج عند فتحه أول مرة ، تستطیع التحكم بھا عن طريق الفأرة** 

**فیجوال بیسك من تحت الصفر** 

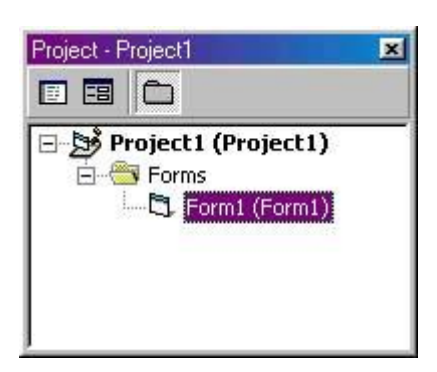

**نافذة المشروع تعرض جمیع الفورم الموجودة في مشروعك و تسھل لك التنقل بینھا.** 

**الأحداث :**

 **وھي التي ينفذ الأمر عند وقوعھا**

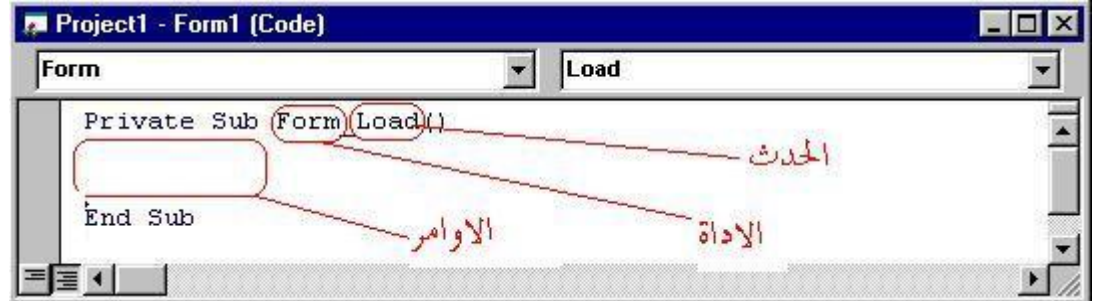

**ويوجد نافذة تعلیم الأخطاء الكودية** 

**حفظ المشروع :** 

**كیفیة حفظ البرنامج:** 

**من قائمة File اختر AS Project Save حدد المسار الذي تريد حفظ المشروع فیه و أعط اسم لمشروعك ثم اضغط على save و بھذا تكون قد حفظت برنامجك و يسألك البرنامج مرة أخرى عن إعطاء أسماء للملفات و مسار حفظھا فاتبع ذلك و بمجرد خطوات بسیطة تكون قد حفظت ملفاتك و مشروعك.** 

**ينصح بحفظ المشروع أو التطبیق في مجلد مخصوص تحت اسم تختاره لكي يكون مجلد البرامج التي تصنعھا أو تجربھا كما يمكن إنشاء مجلدات داخل المجلد الرئیسي ولیكن كل تطبیق تعمله في نفس المجلد**

**تنبیه : بعد فتح المشروع قم بحفظه بأي اسم تريد و ذلك من خلال قائمة** 

 **save project as>>> اختر ثم File**

**سیظھر مربع حفظ الفورم و من ثم مربع أخر لحفظ المشروع ككل اضغط save حفظ بعد اختیار الاسم والمكان المناسب .** 

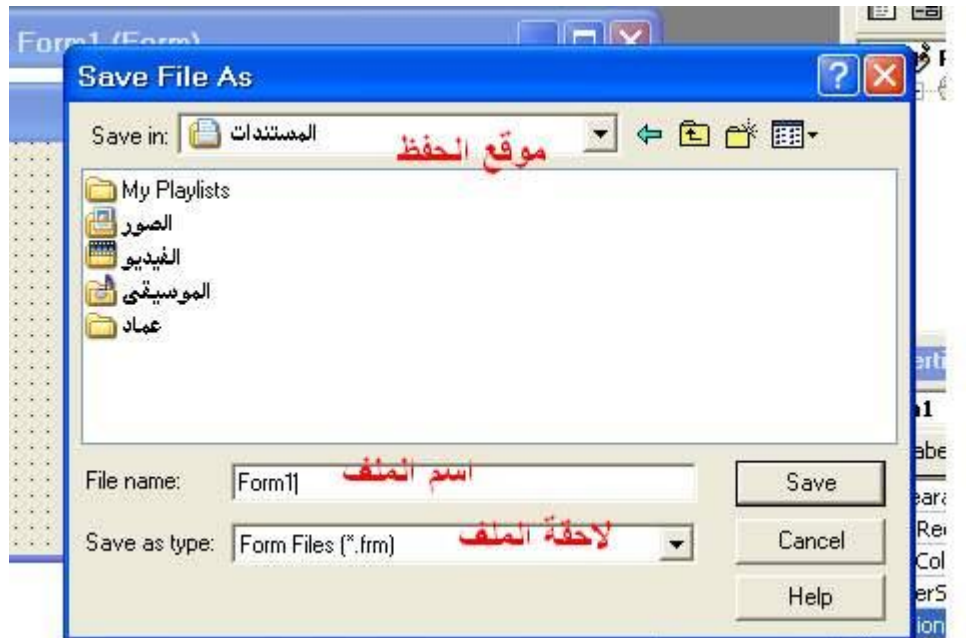

**لا تنسى بعد كل خطوة اعمل حفظ .** 

#### **ما ھو النموذج ( الفورم ) و كیفیة التعامل معه**

**النموذج ( الفورم ) و ھو عبارة عن نافذة أو ھو عبارة عن نموذج فارغ و ھو الذي نكوّن و نضع علیه الرسوم و الصور و الأزرار و عناصر الإدخال و الإخراج و غیر ذلك و الذي سیكون واجھة برنامجك الرائع الذي ستصنعه.** 

**وھو حقیقة يشبه لوحة رسم لأنك تستطیع الرسم علیه بسھولة كما يمكنك تغییر حجمه و لونه و أطرافه ، كما تستطیع تغییر عنوانه و سنرى كل ذلك بإذن االله تعالى.** 

**فیجوال بیسك من تحت الصفر** 

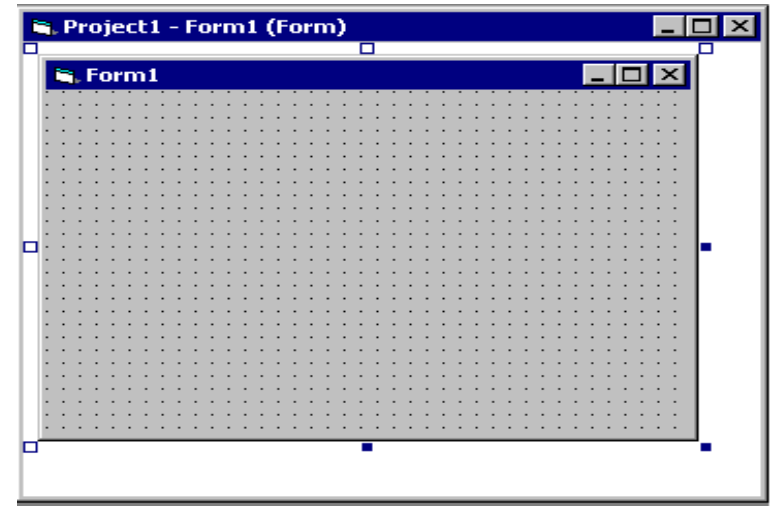

**شكل الفورم**

**ملاحظة : الفورم السابق ھو نتیجة اختیارنا في البداية لـ. exe.standar**

**ھذا يعني أن ھذا الفورم ھو الفورم الافتراضي.** 

 **\*كیف نغیر عنوان الفورم من كلمة 1form إلى العنوان الذي نريده ؟**

**حسنا ھذا لیس صعبا على الإطلاق ... انقر فوق الفورم نقرة واحدة ( لتحدده أو تختاره ) ، ثم اذھب لمربع الخصائص أو نافذة الخصائص properties ) windowموقعه على يمین الشاشة ) إذا كان غیر ظاھر على واجھة البرنامج أذھب إلى شريط الأدوات و انقر على الزر عندھا تظھر نافذة الخصائص اختر caption و اكتب : " التطبیق الأول. "**

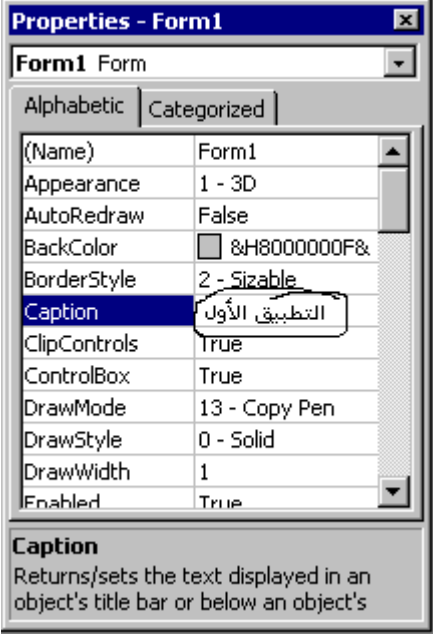

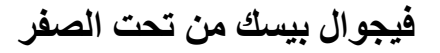

**الأدوات**

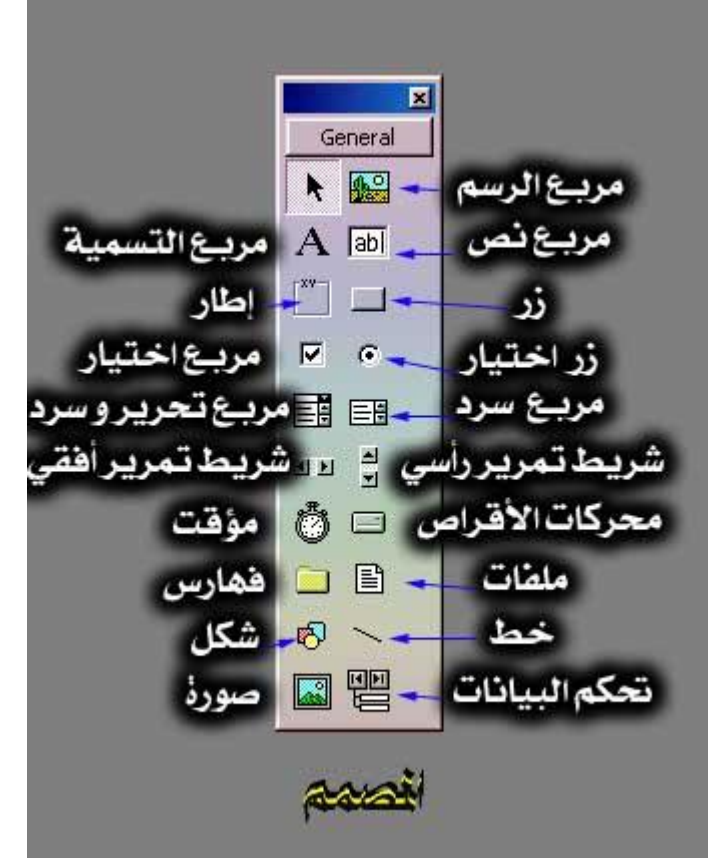

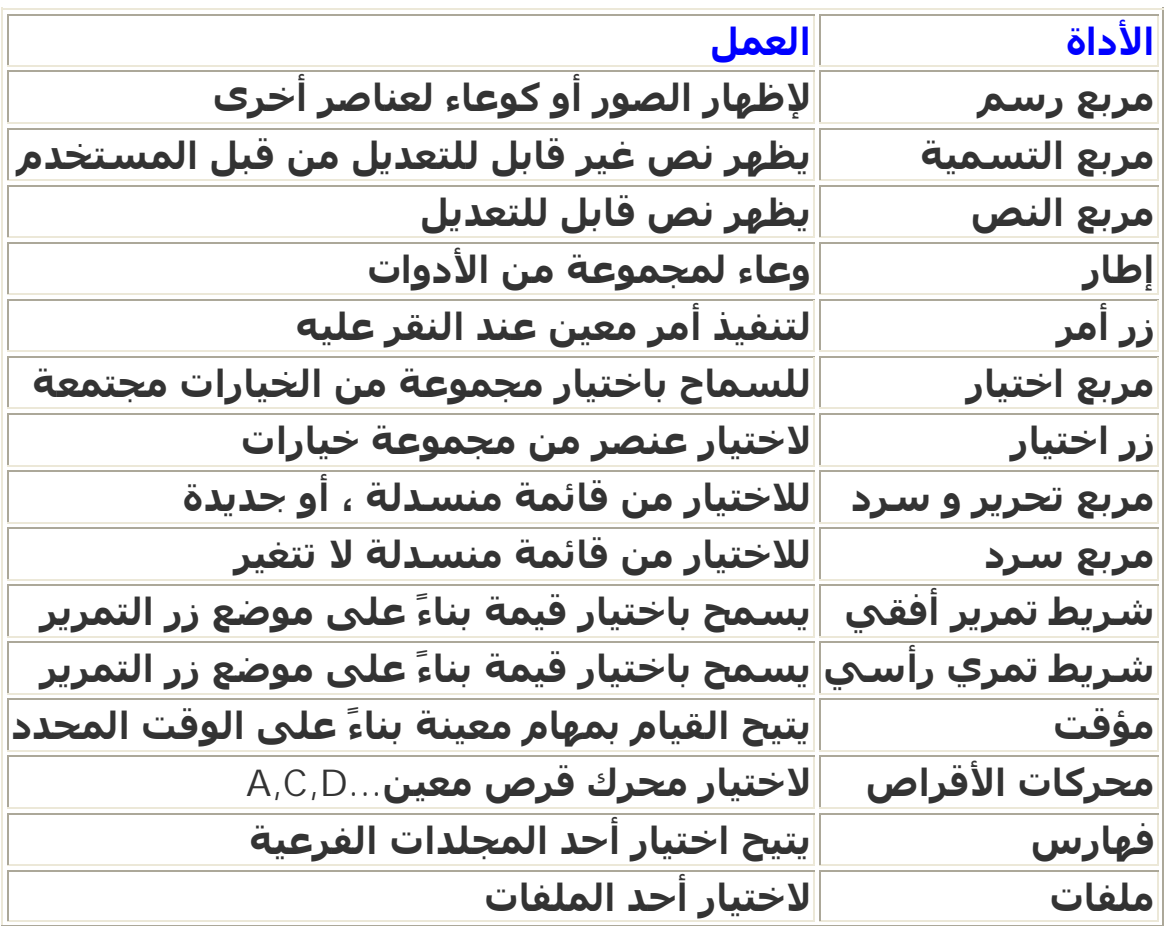

**By Al-Mozamger** ١٠

PDF created with pdfFactory Pro trial version [www.pdffactory.com](http://www.pdffactory.com)

**فیجوال بیسك من تحت الصفر** 

|                | الرسم شكل هندسي              |
|----------------|------------------------------|
| اخط            | <sup>∥</sup> لرسم <i>خ</i> ط |
| ∥صورة          | ∣لإدراج صورة                 |
| ∥تحكم البيانات | لربط قاعدة بيانات بالبرنامج  |

**قائمة الخصائص تقسم إلى قسمین :** 

**القسم الأول :يحوي الترتیب الأبجدي** 

**القسم الثاني: يحوي نوعیة الأداة** 

**أما نافذة شرح الأداة : فھي تضم الشرح حول الأداة التي استعملناھا في المشروع** 

**يوجد صندوق بالقرب منه سھم صغیر يظھر الأدوات المستخدمة في** 

**المشروع** 

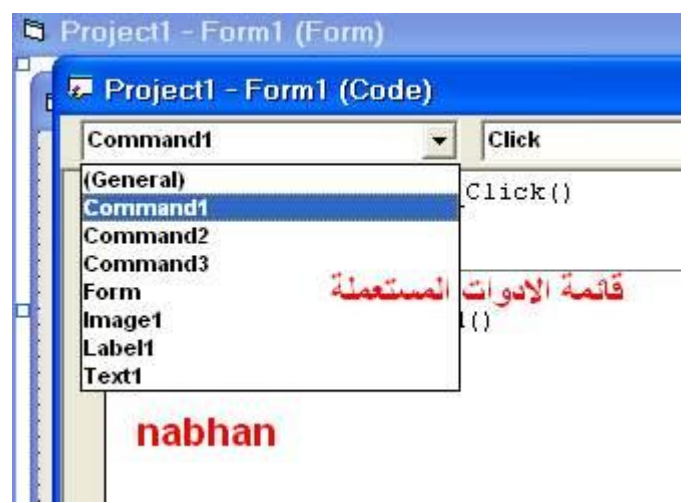

## **التعامل مع زر التحكم**

**كیفیة استعمال زر التحكم. ( button command(**

**أل Button command أو زر التحكم كما نسمیه نحن بالعربیة ھو من ا الأدوات الأساسیة و من أسھلھا و أكثرھا استعمال حیث لا تكاد ترى برنامج إلا و رأيت فیه على الأقل زر واحد.** 

**كیف نركب الزر على النموذج ( الفورم )**

**اذھب إلى لوحة الأدوات و انقر على زر التحكم(Button command ( أدناه . أو كما ھو موضح**

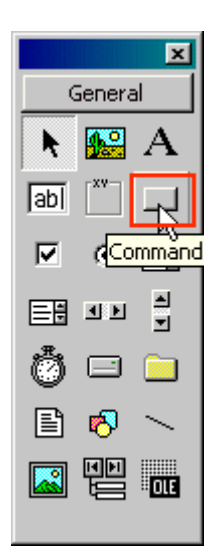

**بعد إن تنقر الأداة المعلمة أعلاه اذھب للنموذج ( الفورم ) و اسقط الزر علیھا**

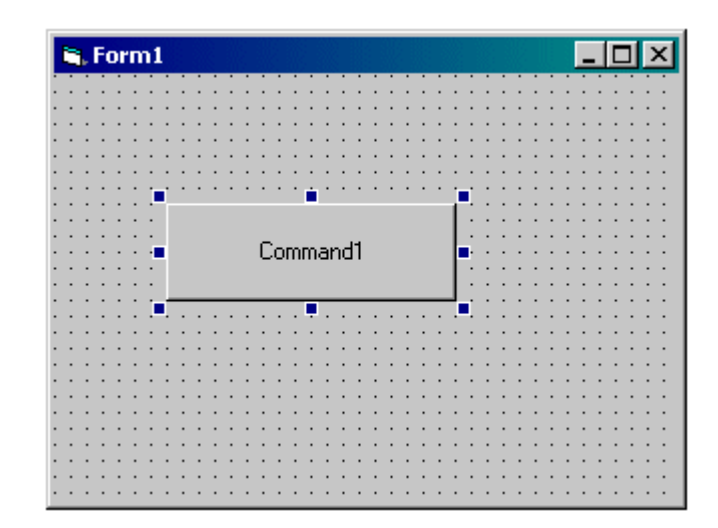

لا بد انك ترې حول الزر مربعات صغيرة زرقاء جرب و ضع مؤشر الفارة فوق **أي مربع (من المربعات الصغیرة الزرقاء ) المحیطة بالزر تلاحظ حینھا أن مؤشر الفارة أصبح ذو راسین**

**عندھا تستطیع التحكم في حجم الزر بالسحب و الإفلات.** 

**ألان دعنا نغیر نص الزر أو اسم الزر ( من كلمة 1Command إلى الاسم الذي نريده )**

**و لیكن مثلا ( الزر الذكي )**

**حدد الزر ( وذلك بالنقر علیه مرة واحدة ) ثم اذھب لنافذة الخصائص و ابحث عن خاصیة Caption**

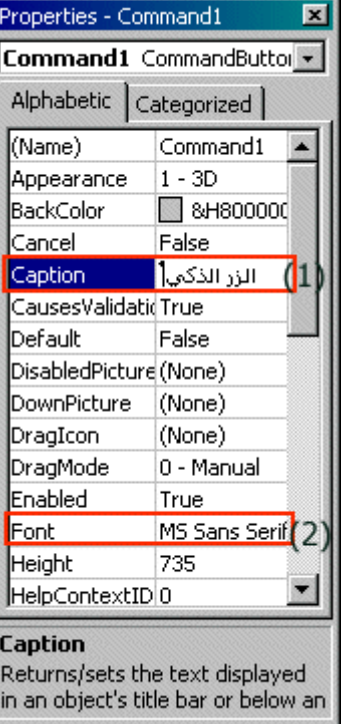

**و غیر الجملة التي بجانبھا إلى كلمة (الزر الذكي )**

**الرقم (١) في الصورة يمكنك من خلاله تغییر تسمیة الزر أو أي أداة أخرى بحیث تكون محددة.** 

**الرقم (٢) في الصورة السابقة يمكنك من خلاله تغییر بنط الخط للزر و كذلك من خلاله تستطیع تغییر بنط الخط للنموذج أو أي أداة أخرى بشرط كما أسلفنا أن تكون محددة.** 

**فائــدة : إننا لن نتمكن من تغییر خصائص أي أداة إلا إذا حددناھا ..** 

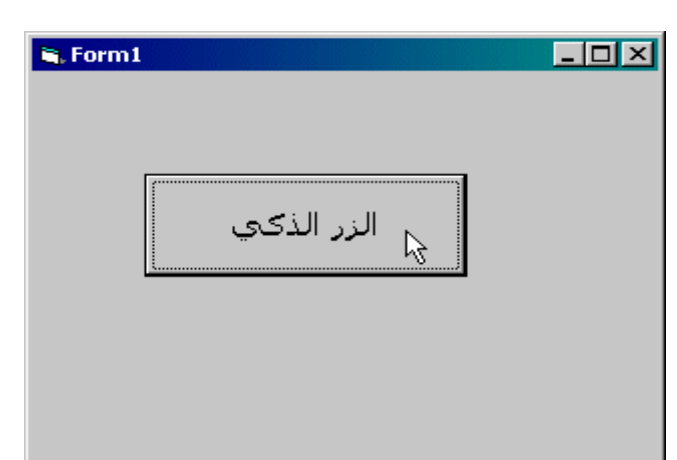

**( و تحديدھا يكون بالنقر علیھا مرة واحدة فقط ).** 

**By Al-Mozamger** ١٣

#### **التعامل مع النموذج ( الفورم)**

**ذكرنا أن النموذج (الفورم ) يشبه لوحة رسم لماذا ؟**

**لأننا نستطیع الرسم فوقه ، و نستطیع أيضا تركیب العناصر علیه بأتم سھولة .... و نسیت أن أقول أنك تستطیع الكتابة علیه بحرية فأضف ذلك إلى معلوماتك.**

**دعنا الآن نجرب أن نكتب عنوان لبرنامجنا مثلا ( لیس في الشريط ) لكن على النموذج في وسط النموذج بالضبط .** 

**افتح برنامج فجوال بیسیك ( أظن أنه لا داعي أن أذكرك كل مرة بفتح الفورم الافتراضي exe.Standar علیك أن تفتح ھذا الفورم عند كل مرة نقول فیھا افتح البرنامج )** 

**غیر عنوان النموذج أو الفورم إلى ( التعامل مع الفورم ) ثم اذھب إلى صندوق ( مربع ) أدوات التحكم و اختر الأداة المعلّمة بمربع أحمر. \*إن كان المربع غیر ظاھر على الواجھة اذھب إلى شريط الأدوات و انقر على الزر**

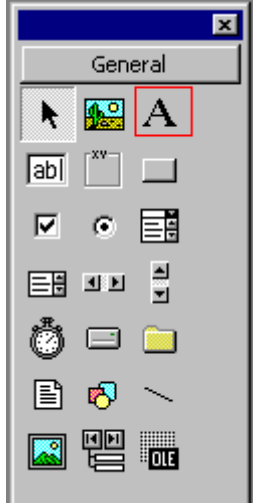

**مربع ( صندوق ) أدوات التحكم**

**ثم اذھب فوق الفورم تجد أن مؤشر الفأرة قد تحول إلى شكل شعرتین**

**متعامدتین انقر مرة مع السحب و انظر الحجم الذي تريده ثم افلت زر الفأرة فینتج لك الشكل التالي.** 

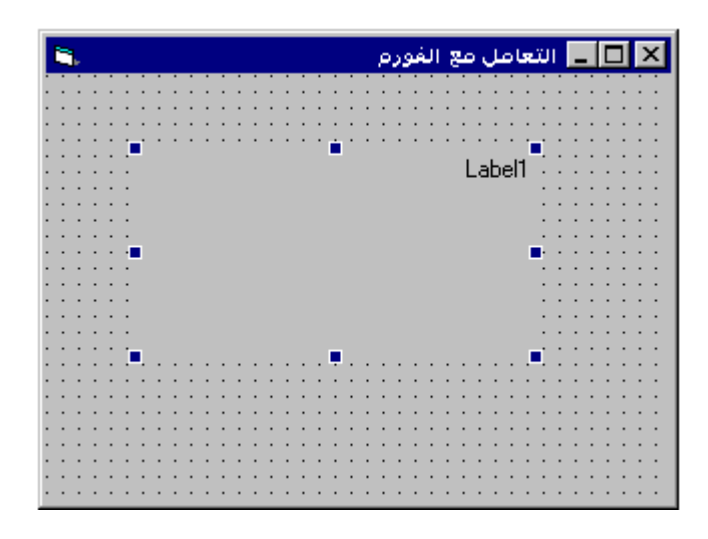

**النموذج ( الفورم ) بعد وضع عنصر ال Label علیھا**

**ملاحظة : كلما تضع Label أخرى على نفس الفورم سیبقى اسمھا Label أيضا لكن الفرق بالترقیم مثال 1 Label و 2 Label و 3 Label و ھكذا..** 

**الآن لتغییر حجم Label ضع مؤشر الفأرة على المربعات الصغیرة الزرقاء ( حول الشكل ) فیصبح مؤشر الفأرة ذو رأسین عندھا تستطیع التحكم في حجمھا كما تريد.** 

**الآن لنغیر كلمة 1Label إلى العنوان الذي نريده ... انقر نقرة واحدة فوق إل 1Labelثم اذھب إلى نافذة الخصائص و ابحث عن خاصیة Caption و اكتب في جانبھا العنوان الذي تريده و لیكن مثلا ( العنوان الأول ) كالتالي.** 

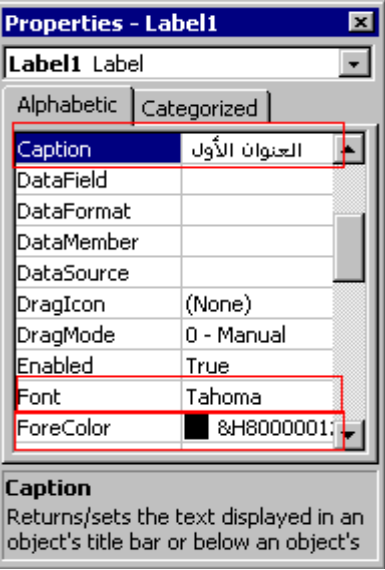

**By Al-Mozamger** ١٥

**انظر في الشكل السابق:** 

**من المربع الأول المعلّم بالأحمر تستطیع تغییر العنوان من كلمة 1Label إلى الكلمة أو العنوان الذي تريده.** 

**في المربع الثاني الأيمن المعلّم بالأحمر تستطیع من خلاله تغییر بنط الخط. في المربع الثاني الأيسر المعلّم بالأحمر تستطیع من خلاله تغییر لون الخط إلى اللون الذي تريد.** 

**أما إذا أردت تغییر لون خلفیة النموذج أو الفورم اذھب ( في نافذة الخصائص ) إلى خاصیة Backcolor و من ثََّم غیر إلى اللون الذي تريد.** 

**لتغییر خاصیة محاذاة النص اختر Aligment ثم من القائمة اختر محاذاة الیمین أو الیسار أو الوسط.** 

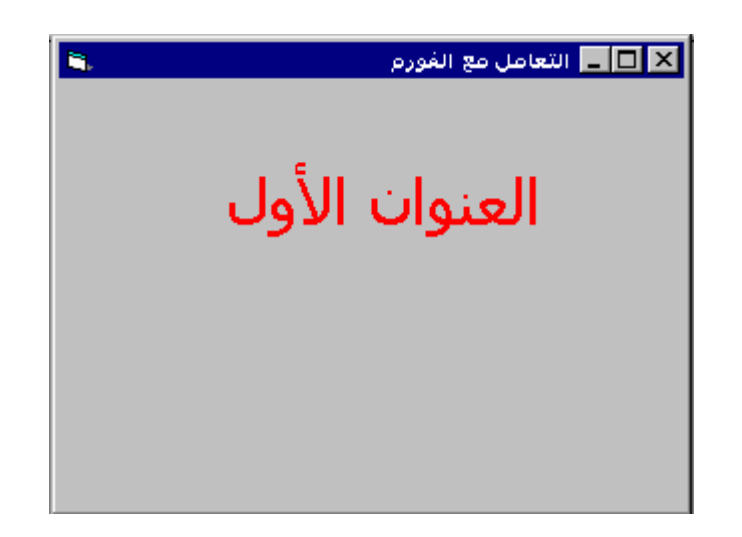

**الفورم الناتج عن تنسیق الحروف و الألوان في التطبیق السابق**

**صندوق النصوص (Textbox(**

**أداة Textbox تستخدم في إدخال النصوص إلي البرنامج كما يمكن استخدامھا في إخراج النصوص. توجد تلك الأداة في ال Toolbox كما ھو واضح بالرسم التالي :** 

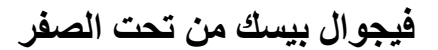

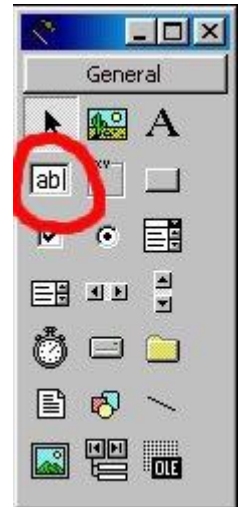

**وعندما توضع علي إل Form فھي كما بالشكل التالي** 

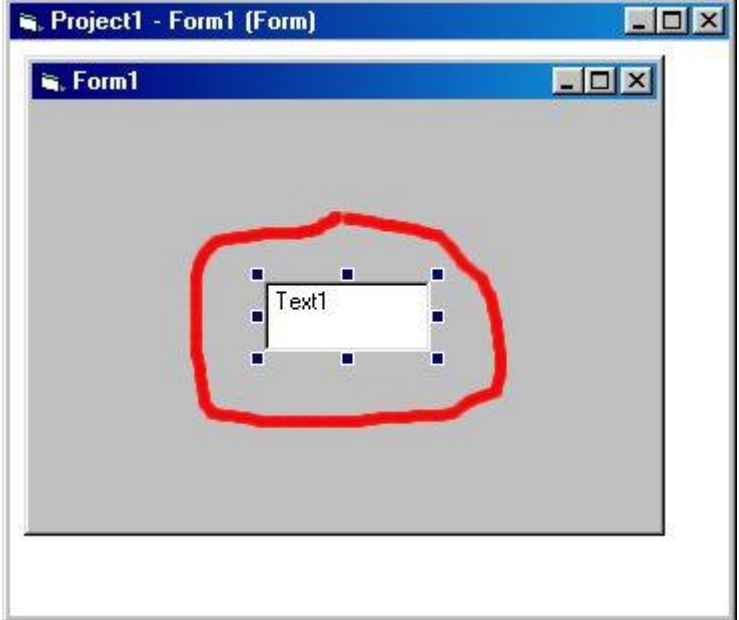

**ترجمة نافذة الخصائص**

```
Name : اسم الأداة
    Alignment :تحديد مكان النص، في الیمین أو الشمال أو في الوسط.
 Appearance : تحديد شكل الأداة إما بشكل عادي أو بشكل ثلاثي الأبعاد
Autosize : إذا كانت يعني أن الأداة ستتخذ حجم تلقائي يناسب محتوياتھا
                                            Backcolor : لون الخلفیة
                         BackStyle :شكل الخلفیة إما شفاف أو ملون.
             BorderStyle : نوع البرواز، صفر بدون برواز وواحد مع برواز,
                                           Caption : العنوان أو النص
                                       Datafield : حقل قواعد البیانات
               DataFormat : ھیئة قواعد البیانات، إما نص أو رقم أو .....
```

```
 : DataMember تحديد عضو محدد من قواعد البیانات إذا كانت قواعد
                                     البیانات تحتوي على عدة أعضاء.
   Datasource : مصدر قواعد البیانات، أو الأداة التي تتحكم في قواعد
                                                            البیانات.
                       DragIcon :الأيقونة المستخدمة أثناء السحب.
                                        DragMode :نظام السحب ،
Enabled : تمكین الأداة، فھي عادة True ، ولكن عندما تكون False تكون
                             الأداة بلون رمادي وغیر قابلة للاستخدام.
                                                       Font :الخط.
                                             ForeColor : لون الخط.
                                                 Height طول الأداة.
           Index : تستخدم إذا كانت الأداة ضمن مصفوفة، فیكون رقم
                              Index : ھو رقم الأداة داخل المصفوفة.
                                            Left موقع الأداة الأفقي,
                   LinkItem : لتحديد البیانات التي سوف تمرر لقواعد
            البیانات الوجھة أثناء استخدام DDE للتخاطب مع برنامج أخر.
                         : LinkMode نظام الربط، أيضا لقواعد البیانات.
                                       MouseIcon : أيقونة الماوس.
                                    MousePointer : مؤشر الماوس.
                      OLEDropMode : نظام الإفلات في برامج أخرى,
RighToLeft : تستخدم في البرامج العربیة لتحويل الأداة من الیمین إلى
                                                             الیسار.
       TabIndex : ترتیب الأداة من حیث التنقل بالضغط على الزر.Tab
                             Tag : تستخدم لتخزين أي بیانات إضافیة,
ToolTipText : تحديد النص الذي سیظھر عند إيقاف الماوس فوق الأداة.
                                     Top تحديد مكان الأداة العمودي.
                                       Visible : إظھار و إخفاء الأداة،
                                               Width : عرض الأداة
```
**WordWrap :تحديد إذا ماكانت الأداة سوف تتمدد** 

**بعض التعاريف :** 

**صندوق النصوص : أداة إدخال و إخراج البیانات في سطر واحد**

**الأداة : ھي إما زر أمر أو لافتة أو صندوق نصوص و نحصل على الأدوات من صندوق الأدوات** 

**تنبیه : ھناك الكثیر من الأدوات الغیر مرئیة تظھر بالنقر بالزر الأيمن على صندوق الأدوات و اختیار components أو من قائمة project نختار components**

**الحدث :كل فعل يقوم به المستخدم كالنقر click أو تغییر محتوى change أو تحريك الماوس ((الحدث يحرك الأداة لیقوم بتنفیذ الأمر وإن اختیار نوع الحدث يتم من القائمة المنسدلة و ذالك بالنقر عل السھم الأسود الصغیر الموجود على يمین شريط العنوان الموجود عل النموذج في مرحلة التصمیم** 

**الإسناد : ھو إسناد قیمة ثابتة أو محسوبة إلى متحول ما** 

**مثال ١ : (10 = N ( أي اسند القیمة ١٠ إلى N** 

**2 مثال ٢ : احسب القیمة دلتا B=D -4AC** 

**مثال ٣ : "HI= "TEXT1.TEXT أي أسند القیمة HI إلى 1TEXT** 

**ملاحظة : الطرف الأيمن يجب أن يتوافق مع الطرف الأيسر** 

**و أن أي أداة نص تقابل قیمة نصیة بین قوسي تنصیص " "** 

**تمرين برمجي :** 

**١ – بالنقر على زر حساب:أجعل محتوى الأداة 1TEXT ھو WORLD HI**

**٢ – بالنقر على زر مسح : أجعل محتوى الأداة 1TEXT أي اجعله فارغ** 

**٣ – بالنقر على زر خروج : أنھي البرنامج** 

**الحل :** 

**أفتح برنامج البیسك** 

**أضف الأدوات التالیة إلى النموذج :** 

 **((Command3, Command2, Command1))أسمائھا Command أزرار ثلاثة**

**صندوق نص Text أسمائھا 1Text** 

**رتب العناصر حسب الصورة وذلك بسحبھم وتغییر حجمھا عن طريق الماوس** 

**سمي الأزرار بتغییر خاصیة Caption** 

**احذف اسم الصندوق بتغییر خاصیة Text** 

**وإلیك شكل التصمیم :** 

**فیجوال بیسك من تحت الصفر** 

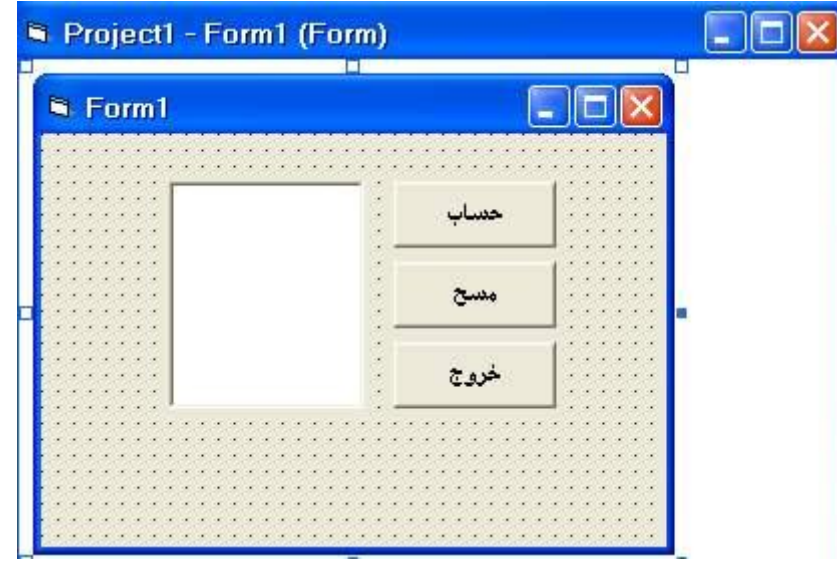

**الشفرة البرمجیة :** 

**Private Sub Command1\_Click()** 

**Text1.Text = " HI WORLD "** 

**End Sub** 

**Private Sub Command2\_Click()** 

**Text1.Text = " "** 

**End Sub** 

**Private Sub Command3\_Click()** 

**End** 

**End Sub** 

#### **ملاحظة : ھذان السطران يظھران بشكل تلقائي دون كتابتھما فلا تعدل علیھم ولكن اكتب مكان التعلیمات فقط**

**Private Sub Command1\_Click() التعلیمات**

**End Sub** 

**By** Al-Mozamger  $\mathbf{x} \cdot \mathbf{y}$ 

**مراحل كتابة البرنامج**

**تصمیم واجھة البرنامج :** 

 **حدد كم نافذة تحتاج لبرنامجك وما ھي الأدوات التي تحتاجھا**

**احتاج إلى نافذة واحدة فقط وھي**

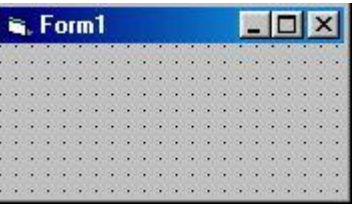

 **احتاج إلى خانة نص 1text وخانة عنوان 1label** 

 **زري تحكم و 2command , 1comman** 

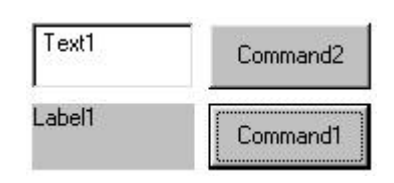

#### **النافذة نضع ھذه الأدوات على**

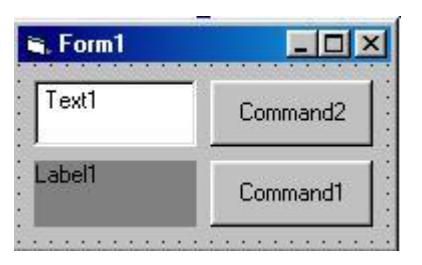

**ضبط الخصائص :** 

**ضبط حجم وموقع الأدوات على النافذة** 

**ضبط حجم الأدوات وذلك بوضع مؤشر الفارة على زاوية الأداة ثم السحب مع الإبقاء على زر الفارة مضغوط مثل تكبیر النافذة وضبط الغدوات علیھا**

**قبل**

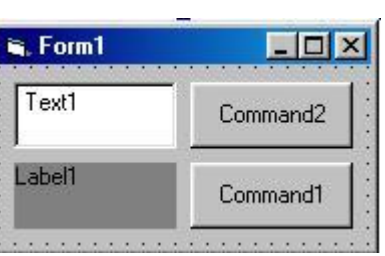

**By Al-Mozamger** ٢١

#### **بعد**

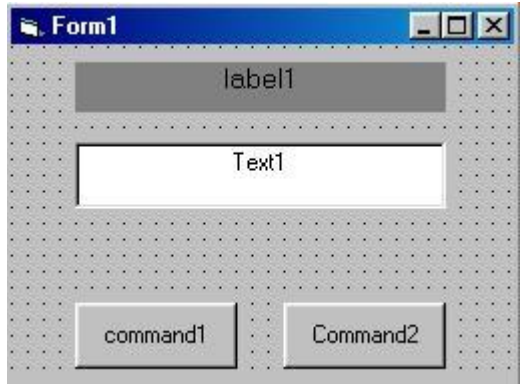

## **ضبط خصائص ھذه الأدوات**

 **حدد غداة ولتكن أداة العنوان وذلك بالضغط علیھا ثم اذھب إلى قائمة الخصائص properties**

 **غیر 1label= caption إلى أھلا و سھلا = caption** 

**قبل بعد**

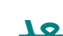

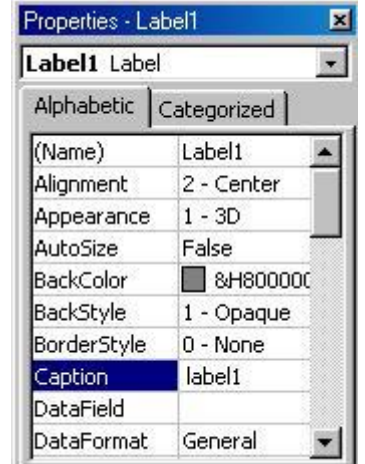

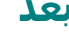

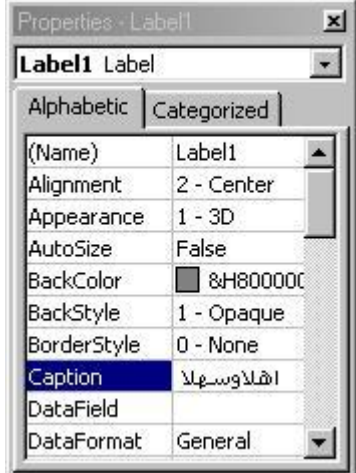

**فتصبح النافذة بشكلھا التالي وعمل ذلك مع باقي الأدوات**

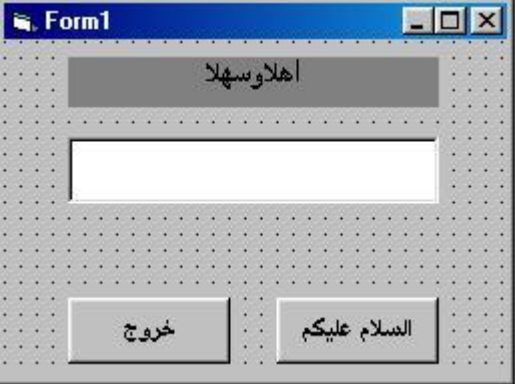

**كتابة التعلیمات :** 

## **انقر على زر السلام علیكم نقراً مزدوجاً ثم تظھر لك النافذة التالیة**

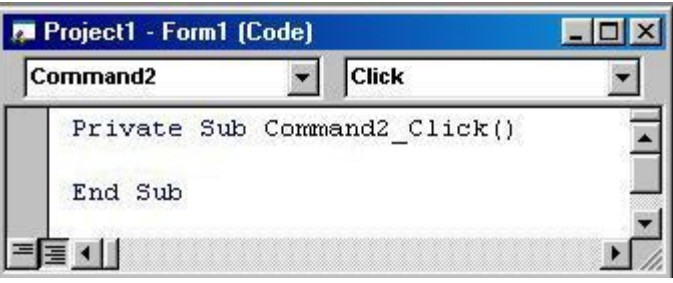

 **ثم اكتب الأتي** 

 **" السلام علیكم" = text1.Text**

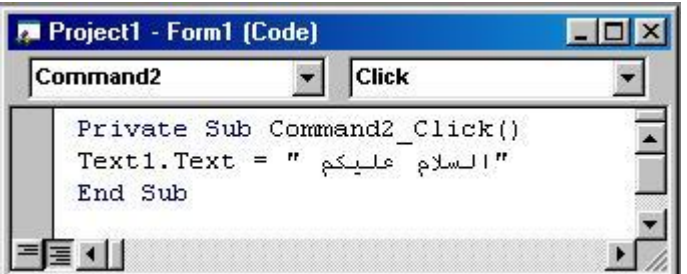

**انقر على زر خروج نقراً مزدوجاً ثم تظھر لك النافذة التالیة :**

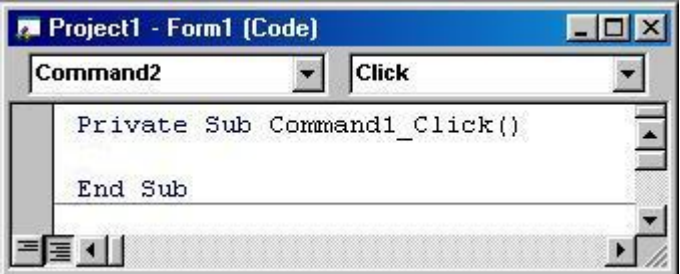

 **ثم اكتب End**

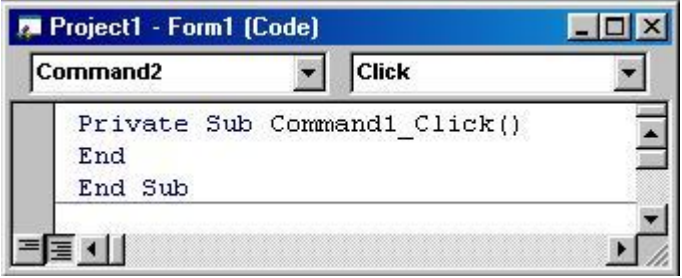

**تنفیذ البرنامج : بالضغط على(5F (امن قائمة (RUN (نختار (START (**

**By** Al-Mozamger Tr

PDF created with pdfFactory Pro trial version [www.pdffactory.com](http://www.pdffactory.com)

**درس الخطوط و الألوان** 

**أولاً :تغییر الخط ((نـوعـه و لـونـه))** 

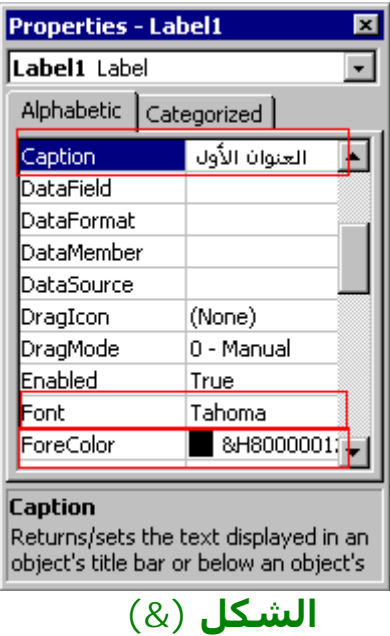

v **تغییر نوع الخط :** 

**اذھب ( في نافذة الخصائص ) إلى المربع الثاني المعلّم بالأحمر** 

**خاصية** (( Font) **و بالنقر علیه تظھر نافذة الخطوط التي** 

**تستطیع من خلالھا تغییر الخط ((نوعه – شكله - حجمه))** 

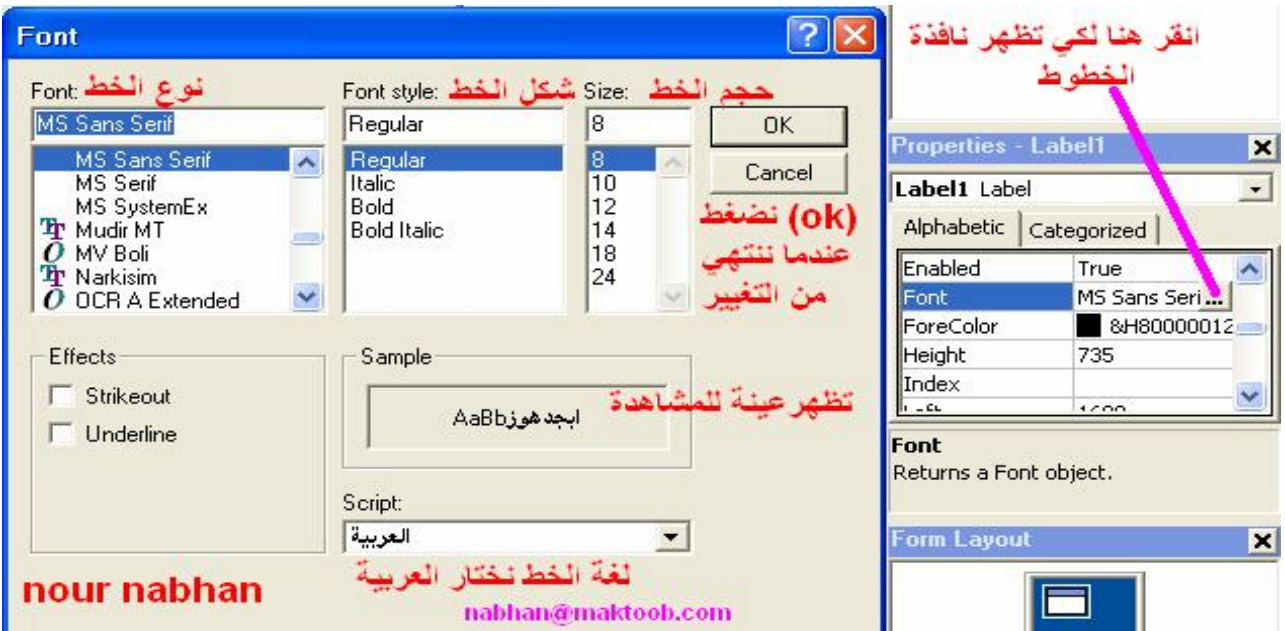

**By** Al-Mozamger  $\frac{1}{2}$ 

PDF created with pdfFactory Pro trial version [www.pdffactory.com](http://www.pdffactory.com)

v **تغییر لون الخط :** 

**اذھب ( في نافذة الخصائص ) إلى المربع الثالث المعلّم بالأحمر** 

**خاصیة((ForeColor ((** 

**تستطیع من خلاله تغییر لون الخط إلى اللون الذي تريد.** 

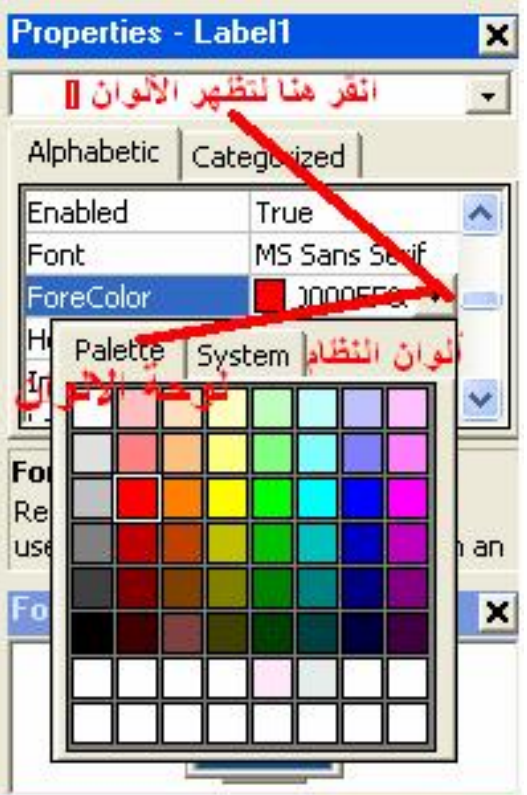

**ثانیاً :تغییر لون الخلفیة** 

 **(( خلفیة النموذج أو الفورم أو التیكست أو اللیبل أو ......))** 

**إذا أردت تغییر لون خلفیة النموذج أو الفورم أو التیكست أو اللیبل أو......** 

**اذھب ( في نافذة الخصائص ) إلى خاصیة ((Backcolor(( و من ثََّم غیر إلى اللون الذي تريد.** 

**فیجوال بیسك من تحت الصفر** 

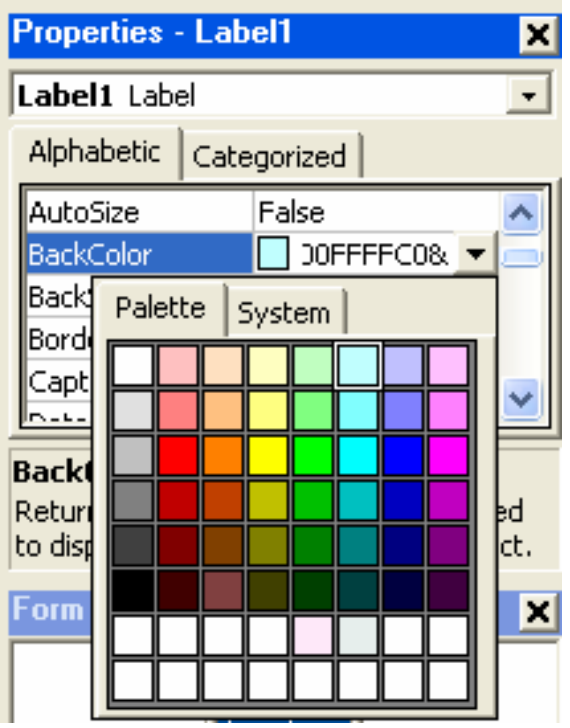

**كل الأدوات نغیر لونھا كما سبق** 

**ملاحظة ھامة :** 

**بالنسبة لزر الأمر (( Command((:** 

**فبالإضافة إلى تغییر خاصیة((Backcolor (( إلى أي لون نريد** 

**نغیر أيضاً خاصیة((Style(( من (Standard0- (إلــــــى (Graphical1- (**

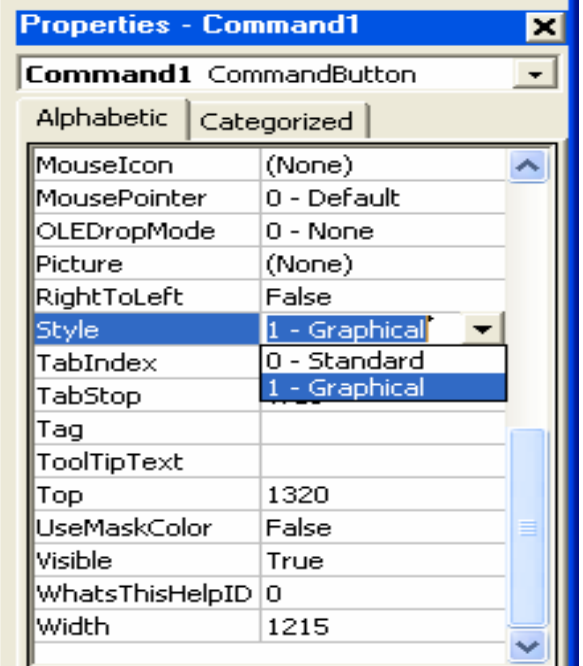

**By Al-Mozamger** ٢٦

PDF created with pdfFactory Pro trial version [www.pdffactory.com](http://www.pdffactory.com)

 **6.0 Basic Visual )فیجوال بیسیك ٦٫٠ )**

**الجلسة العملیة الثانیة :** 

**تمرين :١** 

**صمم برنامج بلغة البیسك بحیث تظھر رسالة ترحیب على لافتة ولونھا أحمر عند النقر على الزر الأول ومسح الرسالة عند النقر على الزر الثاني و إنھاء البرنامج عند النقر على الزر الثالث . ١) افتح برنامج : 6.0 Basic Visual . ٢) أحفظ المشروع : من قائمة ملف as project save . ٣) أضف الأدوات التالیة إلى البرنامج : ٣ أزار نوع commandو ١ لافتة نوع Labelورتبھا على الفورم بشكل أنیق من خلال الماوس .** 

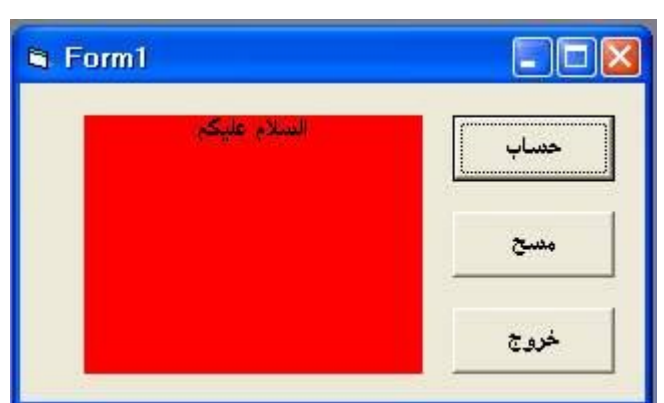

**شكل التصمیم :** 

**الشیفرة البرمجیة** 

**Private Sub Command1\_Click() "السلام علیكم"=Caption1.Label Label1.BackColor = RGB(255, 0, 0) End Sub** 

**Private Sub Command2\_Click() Label1.Caption=" " End Sub**

**Private Sub Command3\_Click() End End Sub**

```
تمرين :٢ 
                                              صمم برنامج أخر بحیث
النقر على الزر الأول يعطي اسم الطالب في صندوق نصوص على لافتة
                                                      باللون الأخضر
                            النقر على الزر الثاني يمسح اسم الطالب
                                          النقر على الزر الثالث خروج
                                                              الحل :
                                  ١) افتح برنامج : 6.0 Basic Visual . 
                 ٢) أحفظ المشروع : من قائمة ملف as project save . 
٣) أضف الأدوات التالیة إلى البرنامج : ٣ أزار نوع commandو ١ لافتة نوع
  Label و ١ صندوق نص 1Text ورتبھا على الفورم بشكل أنیق من خلال
                                                           الماوس .
```
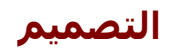

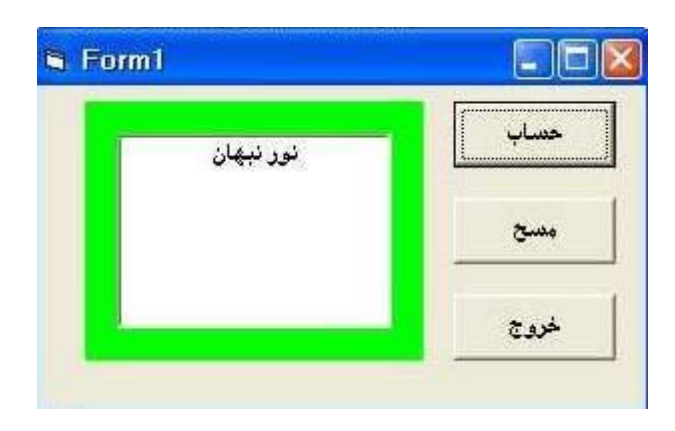

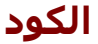

```
Private Sub Command1_Click() 
 "نور نبھان" = Text1.Text
Label1.BackColor = RGB(0, 255, 0) 
End Sub
```
**Private Sub Command2\_Click() Label1.Caption = " " End Sub** 

```
Private Sub Command3_Click() 
End 
End Sub
```

```
تمرين :3 
                                   أعد برنامج بلغة البیسك ٦ بحیث :
                                              النقر على الزر الأول :
                                   يظھر اسمك في صندوق نص أول
                                  يظھر كنیتك في صندوق نص ثاني
                          يظھر اسمك و كنیتك في صندوق نص ثالث
                        النقر على الزر الثاني : يتم مسح البیانات كلھا
                                       النقر على الزر الثالث : خروج
                                                            الحل :
                                 ١) افتح برنامج : 6.0 Basic Visual . 
                ٢) أحفظ المشروع : من قائمة ملف as project save . 
٣) أضف الأدوات التالیة إلى البرنامج : ٣ أزار نوع command و ٣ صندوق
     نص نوع 1Text ورتبھا على الفورم بشكل أنیق من خلال الماوس .
```
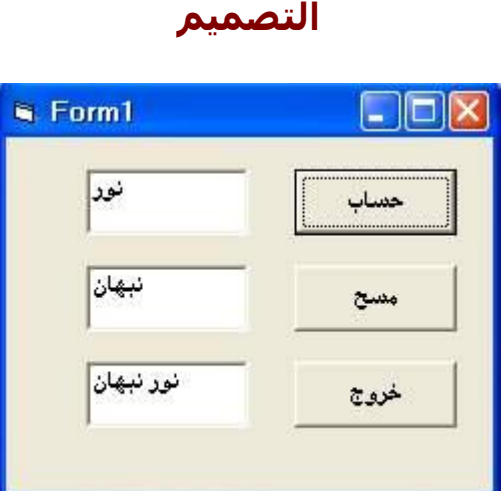

**الكود** 

**Private Sub Command1\_Click() Text1.Text = "نور " Text2.Text = "نبھان " "نور نبھان" = Text3.Text End Sub** 

```
Private Sub Command2_Click()
Text1.Text=" " 
Text2.Text=" " 
Text3.Text=" " 
End Sub
```

```
Private Sub Command3_Click()
End 
 End Sub
```
**By Al-Mozamger** ٢٩

**الجلسة العملیة الثالثة :** 

```
تمرين ١ : 
صمم برنامج بلغة الفیجوال بیسك يقوم بجمع عددين صحیحین عند النقر
                                                على زر الأمر حساب 
          و النقر على زر مسح يتم مسح الرقم الأول و الثاني و الجواب 
                                                و الزر الثالث للخروج
```
**الحل : ١) أحفظ المشروع ٢) شكل واجھة المستخدم المرئیة (( الفورم)) ٣) أضف الأدوات : ثلاثة أزارا وثلاثة صناديق نص ٤) التصمیم**

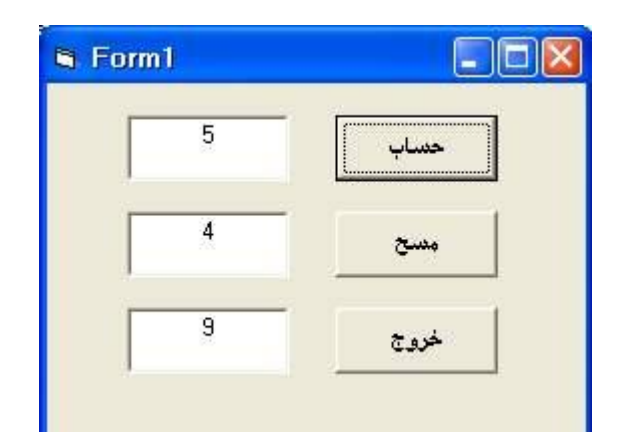

**٥) الكود**

```
Private Sub Command1_Click() 
Dim x, y, z As Integer 
x = Val(Text1.Text) 
y = Val(Text2.Text) 
Z = X + VText3.Text = z 
End Sub 
Private Sub Command2_Click()
```
**Text1.Text = " " Text2.Text = " " Text3.Text = " " End Sub** 

**Private Sub Command3\_Click() End End Sub** 

**الجلسة العملیة الرابعة :** 

```
تمرين ١ : 
                                      صمم برنامج بلغة الفیجوال 
الزر الأول بأن تكتب اسمك في صندوق نص على لافتة حمراء وذالك 
                             من خلال صندوق إدخال box input
                           و النقر على زر مسح يتم مسح الاسم 
                                            و الزر الثالث للخروج 
                                                          الحل : 
                                          ٦) أحفظ المشروع 
                 ٧) شكل واجھة المستخدم المرئیة (( الفورم))
              ٨) أضف الأدوات : ثلاثة أزارا و صندوق نص و لافتة
                                       ٩) التصمیم مع التنفیذ
```
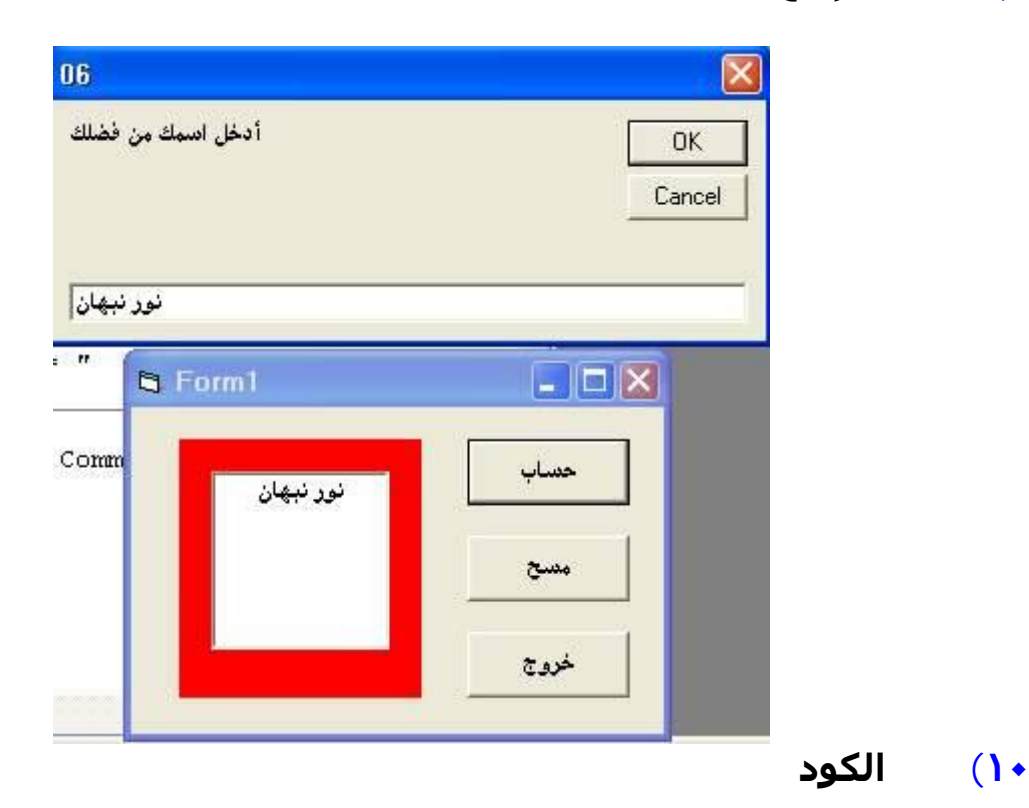

**Private Sub Command1\_Click() ("أدخل اسمك من فضلك") InputBox = Text1.Text Label1.BackColor = RGB(255, 0, 0) End Sub** 

```
Private Sub Command2_Click() 
Text1.Text = " " 
End Sub
```

```
Private Sub Command3_Click() 
End 
End Sub
```

```
تمرين ١ : 
  صمم برنامج بلغة الفیجوال بیسك يقوم بجمع عددين صحیحین عند النقر
على زر الأمر حساب بحیث يتم الإدخال بطريقة صناديق الإدخال box input
             و النقر على زر مسح يتم مسح الرقم الأول و الثاني و الجواب 
                                                   و الزر الثالث للخروج 
                                                                 الحل : 
                                                  ١) أحفظ المشروع 
                        ٢) شكل واجھة المستخدم المرئیة (( الفورم))
                      ٣) أضف الأدوات : ثلاثة أزارا و ثلاثة صناديق نص
                                              ٤) التصمیم مع التنفیذ
```
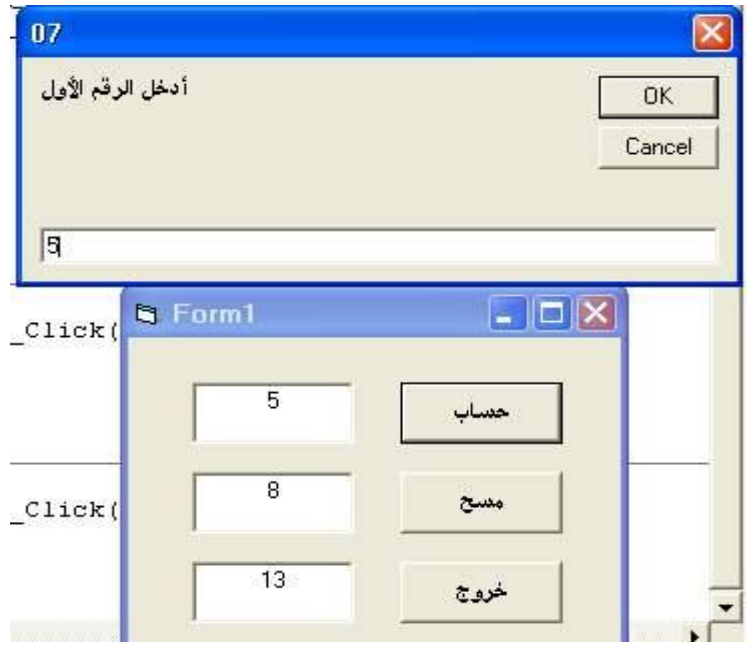

**٥) الكود**

```
Private Sub Command1_Click() 
Dim x, y, z As Integer 
 (" أدخل الرقم الأول ") InputBox = x
 (" أدخل الرقم الثاني ") InputBox = y
Text1.Text = xText2.Text = <i>y</i>x = Val(Text1.Text) 
y = Val(Text2.Text) 
Z = X + YText3.Text = z
```

```
By Al-Mozamger ٣٢
```
**End Sub** 

**Private Sub Command2\_Click() Text1.Text = " " Text2.Text = " " Text3.Text = " " End Sub** 

**Private Sub Command3\_Click() End End Sub** 

**بعض الملاحظات**

## **(RGB)**

**تعني الألوان الأساسیة أحمر أخضر أزرق لكل لون حرف و تأخذ القیم (0,0,0) و حتى (٢٥٥,٢٥٥,٢٥٥)**

## **(TEXT)**

## **تكون لإخراج البیانات عندما تكون في الطرف الأيسر للمساواة تكون لإدخال البیانات عندما تكون في الطرف الأيمن للمساواة**

**( Dim x, y, z As Integer)** 

 **(Dim ( تعريف**

 **(Integer ( أعداد صحیحة**

**(InputBox)** 

**صندوق الإدخال :**

**\* يحول البرنامج من الحالة الخاصة إلى الحالة العامة \* له خاصیة نصیة**

**الجلسة العملیة الخامسة :** 

## **رسائل الحوار ((msgbox ((**

## **الأمر**

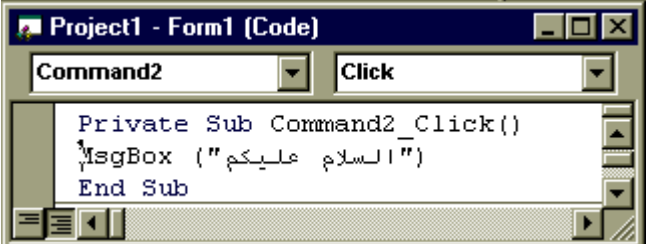

#### **التنفیذ**

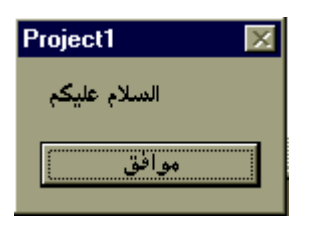

## **الجلسة العملیة الخامسة :**

## **رسائل الحوار ((msgbox ((**

## **الأمر**

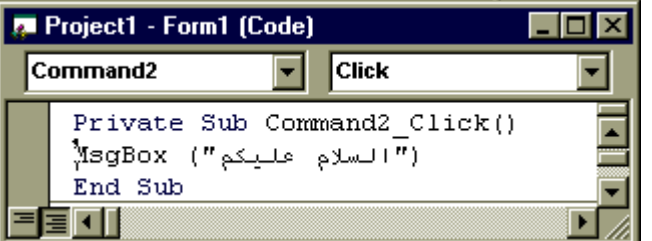

## **التنفیذ**

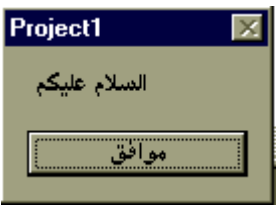

#### **الوظائف :**

**الوظیفة الأولى : صمم بلغة الفیجوال بیسك برنامج يدخل عدد مسند من خلال صندوق إدخال و يظھره في صندوق نص أول و يدخل عدد أخر من خلال صندوق إدخال و يظھره في صندوق نص ثاني ثم يظھر ناتج جداء العددين في صندوق نص ثالث وذالك بالنقر على زر حساب مع إظھار رسالة تحذيرية عند بداية البرنامج : " العددان المدخلان لا يساويان الصفر "** 

**الحل : ١) أحفظ المشروع ٢) شكل واجھة المستخدم المرئیة (( الفورم)) ٣) أضف الأدوات : ثلاثة أزارا وثلاثة صناديق نص و ثلاثة لیبل**

**٤) التصمیم**

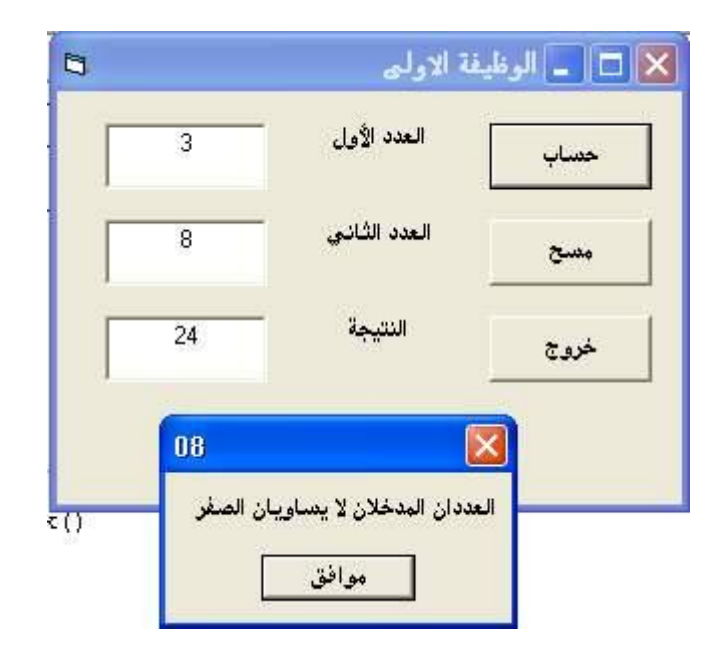

**٥) الكود**

```
Private Sub Command1_Click() 
 ("العددان المدخلان لا يساويان الصفر") MsgBox
Dim x, y, z As Integer 
 ( " أدخل الرقم الأول " ) InputBox = x
 ( " أدخل الرقم الثاني " ) InputBox = y
Text1.Text = xText2.Text = y 
x = Val(Text1.Text) 
y = Val(Text2.Text) 
Z = X^* y
Text3.Text = z 
End Sub
```

```
By Al-Mozamger ٣٥
```

```
Private Sub Command2_Click() 
Text1.Text = " " 
Text2.Text = " " 
Text3.Text = " " 
End Sub 
Private Sub Command3_Click() 
End 
End Sub 
                           الوظیفة الثانیة : 
  أظھر اسم الطالب في صندوق نص أول وذالك من خلال صندوق إدخال 
  أظھر كنیة الطالب في صندوق نص ثاني وذالك من خلال صندوق إدخال
           أظھر الاسم و الكنیة الطالب في صندوق نص ثالث
                      وذالك بالنقر على زر حساب
                و أظھر رسالة تحذيرية في بداية التنفیذ
                 "الأسماء المدخلة ھي أسماء إناث فقط"
                                                                 الحل : 
                                                  ١) أحفظ المشروع 
                        ٢) شكل واجھة المستخدم المرئیة (( الفورم))
            ٣) أضف الأدوات : ثلاثة أزارا وثلاثة صناديق نص و ثلاثة لبيل
                                                        ٤) التصمیم
```
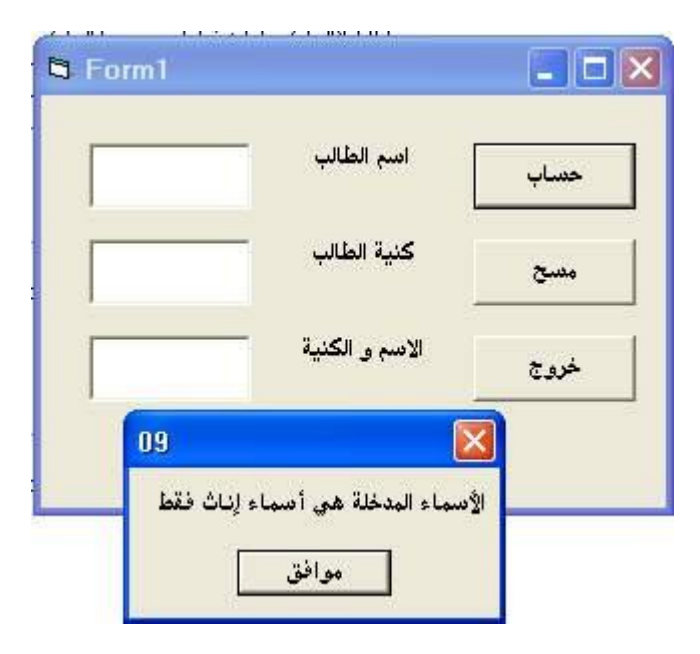

**By Al-Mozamger** ٣٦

```
Private Sub Command1_Click() 
 ("الأسماء المدخلة ھي أسماء إناث فقط") MsgBox
 ("أدخل اسم الطالب من فضلك")InputBox = Text1.Text
 ("أدخل كنیة الطالب من فضلك")InputBox = Text2.Text
 ("أدخل اسم و كنیة الطالب من فضلك")InputBox = Text3.Text
End Sub 
Private Sub Command2_Click() 
Text1.Text = " " 
Text2.Text = " " 
Text3.Text = " " 
End Sub 
Private Sub Command3_Click() 
End 
End Sub
```
**ھناك طريقة أخرى لزر الحساب من اجل إظھار الاسم و الكنیة :**

```
Private Sub Command1_Click() 
 ("الأسماء المدخلة ھي أسماء إناث فقط") MsgBox
 ("أدخل اسم الطالب من فضلك")InputBox = Text1.Text
 ("أدخل كنیة الطالب من فضلك")InputBox = Text2.Text
Text3.Text = Text1.Text + " " + Text2.Text
End Sub
```

```
لاحظ السطر المائل معناه :
   اجمع صندوق النص الأول " الاسم "
مع فراغ " للتفريق بین الاسم و الكنیة "
     مع صندوق النص الثاني" الكنیة "
       (( أي يصبح : اسم ___ كنیة ))
```
**٥) الكود**

**فیجوال بیسك من تحت الصفر الجلسة العملیة السادسة : التمرين الأول : لدينا المتحول( x (والنموذج الموضح بالشكل:** 

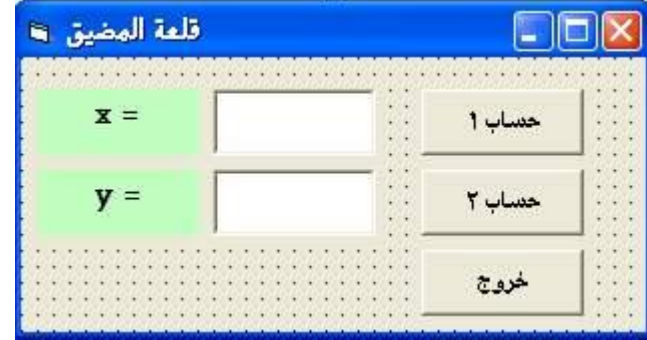

**يراد ما يلي :** 

**١) النقر على زر حساب ١ يتم إيجاد (y (كما يلي : إذا (x<٠ (أوجد (y = (الجذر ألتربیعي لـ (+1x( إذا (x=>٠ (أوجد (y = (القیمة المطلقة لــ (x( ٢) النقر على زر خروج ينھي البرنامج ٣) النقر على الفورم يفرغ صندوق النص الأول (1text( ٤) النقر على زر حساب ٢ يتم إيجاد (z (كما يلي : يتغیر لیبل ٢ إلى = z (5x/x-2) = (z) أوجد) ٢ > x) إذا (x+3) = (z) أوجد) ٠ <= x) إذا ٥) عند تغییر محتوى (1text (يتغیر ارتفاع ( 2text(إلى (( twip 10 (( (وھي وحدة قیاس) الحل : Private Sub Command1\_Click()** 

**x = Val(Text1.Text) If x > 0 Then**   $y = \text{Sqr}(x + 1)$ **Else**   $y = Abs(x)$ **End If Text2.Text = y End Sub** 

**Private Sub Command2\_Click()** 

Label2.Caption =  $"z ="$ **x = Val(Text1.Text)**   $If x > 2$  Then **z = (5 \* x) / (x - 2) Else** 

**By Al-Mozamger** ٣٨

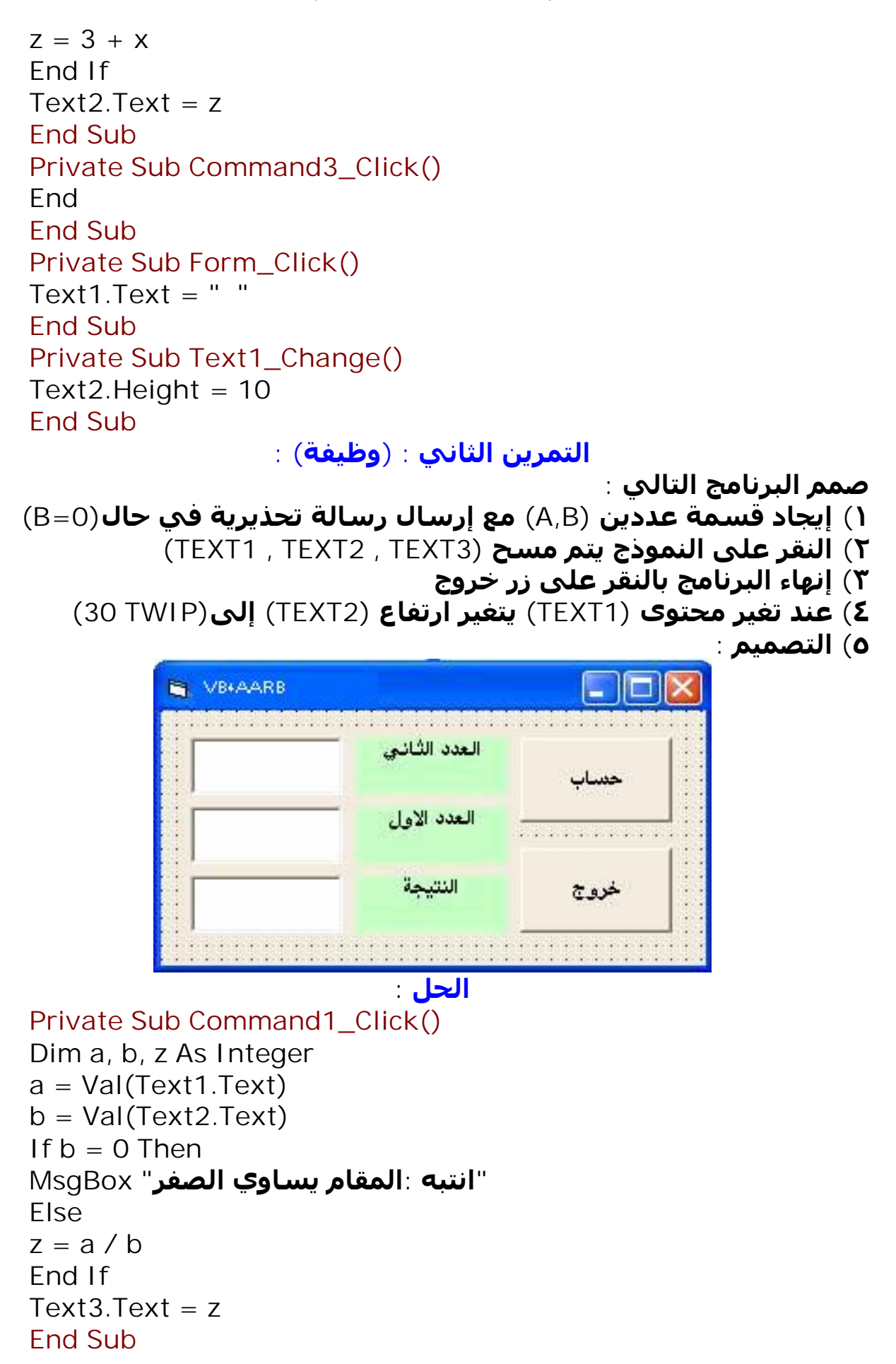

**Private Sub Command3\_Click() End End Sub** 

**Private Sub Form\_Click() Text1.Text = "" Text2.Text = "" Text3.Text = "" End Sub** 

**Private Sub Text1\_Change() Text3.Height = 30 End Sub** 

**الجلسة العملیة السابعة :** 

**التمرين الأول :** 

**صمم آلة حاسبة بسیطة تقوم بالعملیات الحسابیة الأربع :** 

```
الأدوات المطلوبة : 
    ٣ أزرار (Command (
  ٣ صناديق نص ( Text (
         ٣ لافتة (Label (
١ مربع التسمیة (Frame (
   ٤ زر الاختیار (Option (
               التصمیم :
```
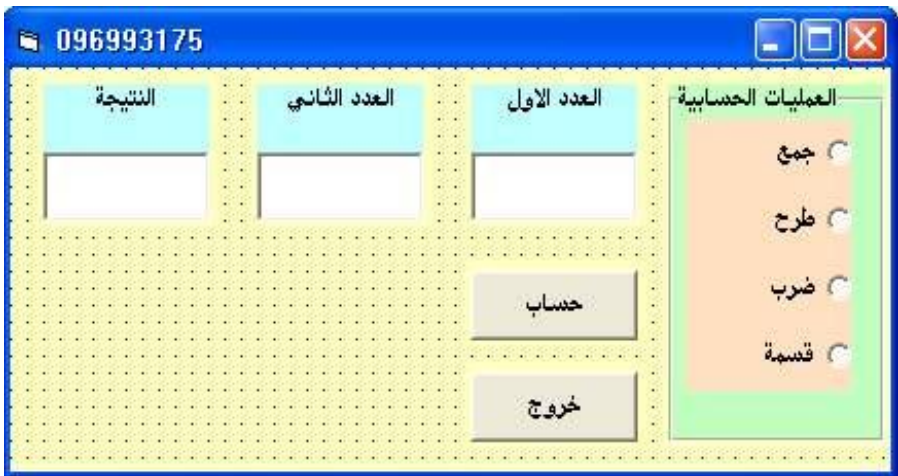

```
الكود :
```

```
Private Sub Command1_Click() 
x = Val(Text1.Text) 
y = Val(Text2.Text) 
If Option1.Value = True Then
Text3.Text = Val(Text1.Text) + Val(Text2.Text) 
End If 
If Option2.Value = True Then
Text3.Text = Val(Text1.Text) - Val(Text2.Text) 
End If 
If Option3.Value = True Then
Text3.Text = Val(Text1.Text) * Val(Text2.Text) 
End If 
If Option4.Value = True Then
Text3.Text = Val(Text1.Text) / Val(Text2.Text) 
End If 
End Sub 
Private Sub Form_Click() 
Text1.Text = " " 
Text2.Text = " " 
Text3.Text = " " 
End Sub 
Private Sub Command2_Click() 
End 
End Sub 
                                                       التمرين الثاني : 
                           صمم برنامج يحسب مساحة ومحیط مستطیل: 
        ١) النقر على زر حساب يتم حساب مساحة أو محیط المستطیل 
 ٢) النقر على زر خیار (1option (يتغیر اللیبل ٣ إلى مساحة و لونه أخضر
   ٣) النقر على زر خیار (2option (يتغیر اللیبل ٣ إلى محیط و لونه أزرق
                          ٤) النقر على النموذج فرغ صناديق النصوص
                                 ٥) النقر على زر خروج أنھي البرنامج
```

```
٦) التصمیم :
```
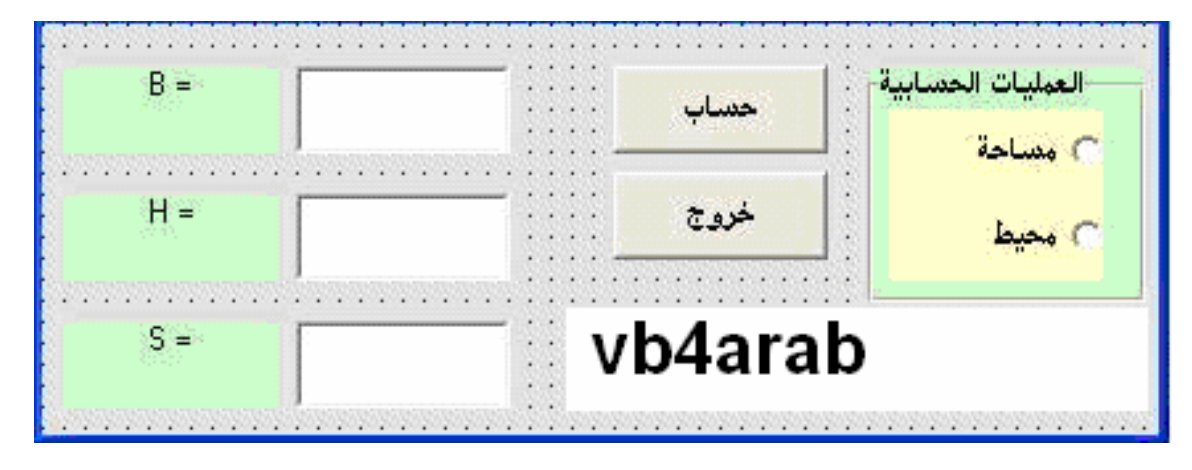

**الكود :** 

**Private Sub Command1\_Click() B = Val(Text1.Text) H = Val(Text2.Text) If Option1.Value = True Then**   $S = H * B$ **Else**   $S = (B + H) * 2$ **End If Text3.Text = S End Sub Private Sub Command2\_Click() End End Sub Private Sub Form\_Load() Text1.Text = " " Text2.Text = " " Text3.Text = " " End Sub Private Sub Option1\_Click() Label3.Caption = "مساحة " Label3.BackColor = RGB(0, 200, 0) End Sub Private Sub Option2\_Click() Label3.Caption = "محیط " Label3.BackColor = RGB(0, 0, 255) End Sub التمرين الثالث ((وظیفة )) : لیكن (r (نصف قطر دائرة و المطلوب : ١) النقر على زر حساب يتم حساب مساحة أو محیط الدائرة** 

```
٢) النقر على زر خیار (1option (يتغیر اللیبل ٣ إلى مساحة و اللون أخضر
  ٣) النقر على زر خیار (2option (يتغیر اللیبل ٣ إلى محیط و اللون احمر
                           ٤) النقر على النموذج فرغ صناديق النصوص
                                  ٥) النقر على زر خروج أنھي البرنامج
                                                        ٦) التصمیم :
```
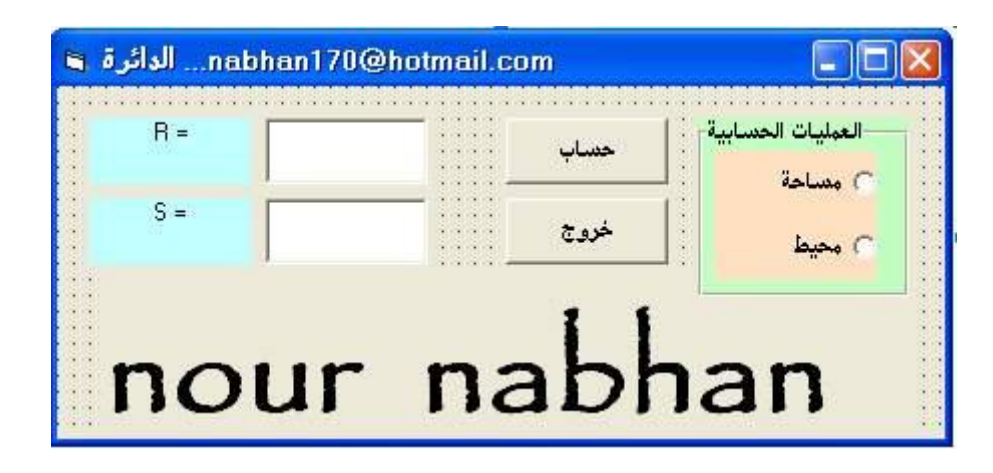

**الكود :** 

#### **Private Sub Command1\_Click()**

**R = Val(Text1.Text) If Option1.Value = True Then**   $S = 3.14 * R \cdot 2$ **Else**   $S = 2 * 3.14 * R$ **End If Text2.Text = S End Sub** 

#### **Private Sub Command2\_Click() End End Sub**

**Private Sub Form\_Load() Text1.Text = " " Text2.Text = " " End Sub** 

## **Private Sub Option1\_Click()**

**Label2.Caption = "مساحة " Label2.BackColor = RGB(0, 155, 0) End Sub** 

#### **Private Sub Option2\_Click()**

**Label2.Caption = "محیط " Label2.BackColor = RGB(155, 0, 0) End Sub الجلسة العملیة الثامنة : المسألة الأولى : مقطع بیتون مسلح مستطیل الشكل أبعاده(h,b ( يوجد فیه حديد تسلیح مطلوب : ١) حساب مساحة المستطیل** *بدون* **حديد تسلیح ٢) حساب مساحة المستطیل** *مـــع* **حديد تسلیح الأدوات المطلوبة : ٢ أزرار (Command ( ٥ صناديق نص ( Text ( ٥ لافتة (Label ( ١ مربع التسمیة (Frame ( ١ مربع الاختیار (checkbox ( التصمیم :**  الغاب کا أهمال  $h =$  $\overline{5}$ أسياخ الحديد  $$  $\overline{7}$ حساب  $d =$ 3 خروج  $\overline{2}$  $n =$ النتبحة 20.87 نود **الكود : Private Sub Command1\_Click() b = Val(Text1.Text) h = Val(Text2.Text) d = Val(Text3.Text) n = Val(Text4.Text) If Check1.Value = 1 Then** 

```
s = b * hElse
```

```
s = (b * h) - (n * 3.14 * d * 2 / 4)End If 
Text5.Text = s
```

```
By Al-Mozamger ٤٤
```
**End Sub** 

#### **Private Sub Form\_Click()**

**Text1.Text = " " Text2.Text = " " Text3.Text = " " Text4.Text = " " Text5.Text = " " End Sub** 

#### **Private Sub Command2\_Click() End End Sub**

**التمرين الثاني :** 

```
لیكن لدينا المتحولان ( y , x( مطلوب حساب (z (المعرف بالعلاقة : 
(+5y + x * 4=z (وفق برنامج بلغة الفیجوال بیسك وذلك بالنقر على زر
                                                            حساب :
```
**الأدوات المطلوبة :** 

```
٢ أزرار (Command (
     ٣ صناديق نص ( Text (
           ٣ لافتة (Label (
  ١ مربع التسمیة (Frame (
٢ مربع الاختیار (checkbox (
```
**التصمیم :** 

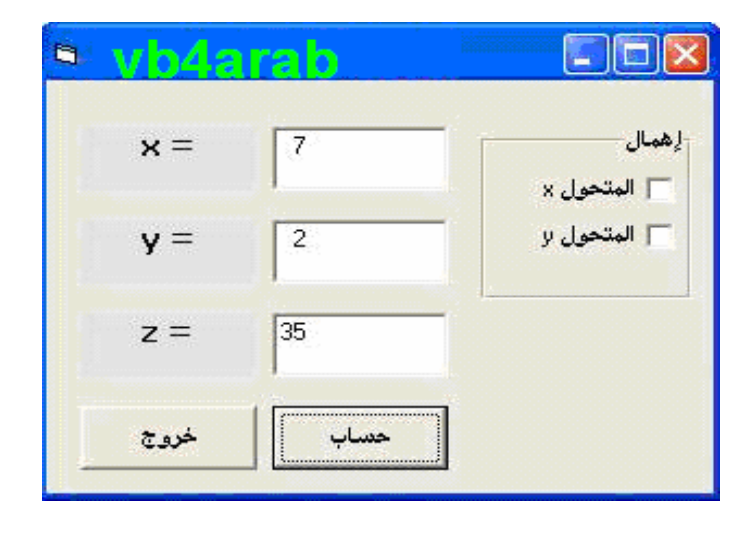

**By Al-Mozamger** ٤٥

**الكود :** 

```
Private Sub Command1_Click() 
x = Val(Text1.Text) 
y = Val(Text2.Text) 
If Check1.Value = 1 And Check2.Value = 1 Then 
7 = 5ElseIf Check2.Value = 1 Then 
z = (4 * x) + 5ElseIf Check1.Value = 1 Then 
z = 5 + yElse 
z = (4 * x) + y + 5End If 
Text3.Text = z 
End Sub
```

```
Private Sub Form_Click()
```
**Text1.Text = " " Text2.Text = " " Text3.Text = " " End Sub** 

**Private Sub Command2\_Click() End End Sub** 

#### **الجلسة العملیة التاسعة :**

**المسألة الأولى :** 

**لدينا خزان حجمه (V (يراد إملاءه بواسطة مأخذين(B,A (في فصل الصیف و الشتاء و المطلوب ما يلي :** 

```
١) بالنقر على زر حساب إيجاد الزمن اللازم لإملاء الخزان باعتبار (Q/V=T (
                                      أي الزمن اللازم = الحجم/التدفق 
                                  ٢) النقر على زر خروج ننھي البرنامج 
                               ٣) النقر على الفورم يتم مسح النصوص
```
**الأدوات المطلوبة :** 

- **٢ أزرار (Command (**
- **٢ صناديق نص ( Text (**
	- **٢ لافتة (Label (**
- **٢ مربع التسمیة (Frame (**
- **٢ مربع الاختیار (checkbox (**
	- **٢ زر الاختیار (OPTION (**

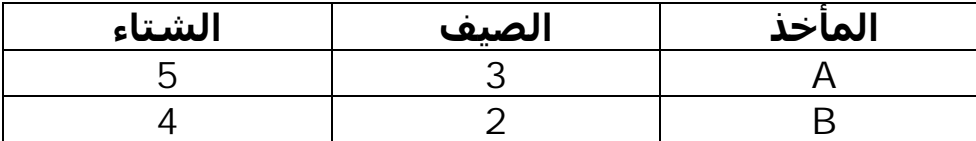

#### **عدد الاحتمالات = (٤ )**

**التصمیم :** 

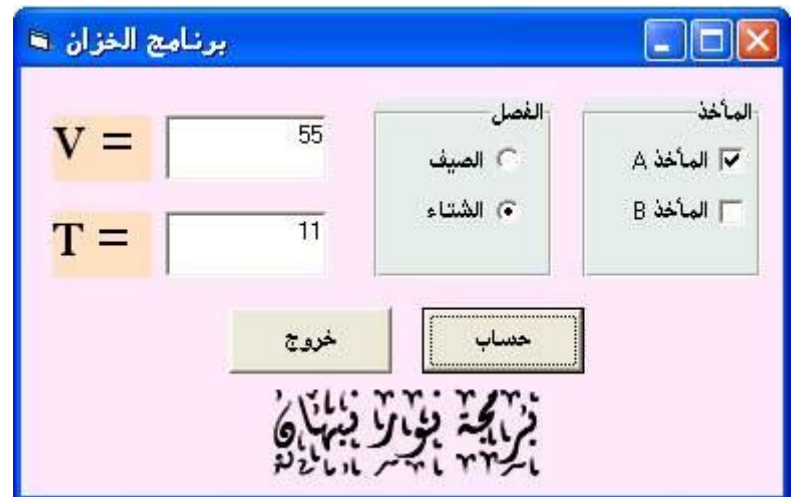

**الكود :** 

**Private Sub Command1\_Click()**  *V = Val(Text1.Text) If Check1.Value = 1 And Check2.Value = 1 Then*  **If Option1.Value = True Then**   $Q = 5$ **Else**   $Q = 9$ *End If ElseIf Check1.Value = 1 Then*  **If Option1.Value = True Then**   $Q = 3$ **Else**   $Q = 5$ *End If* 

```
فیجوال بیسك من تحت الصفر
```

```
ElseIf Check2.Value = 1 Then 
If Option1.Value = True Then 
Q = 2Else 
Q = 4End If 
Else 
Q = 0End If 
If O = O Then
 "المسألة مستحیلة الحل لأن التدفق يساوي الصفر" MsgBox
Else 
T = V / QEnd If 
Text2.Text = TEnd Sub 
Private Sub Command2_Click() 
End 
End Sub 
Private Sub Form_Click() 
Text1.Text = " " 
Text2.Text = " " 
End Sub 
                                                       المسألة الثانیة : 
                  لدينا خزان جائز طوله (L (خاضع لحمولة موضعیة بانتظام 
                                        (P(حمولة حیة و (G(حمولة میتة 
                                                    و المطلوب ما يلي : 
                                     ١) بالنقر على زر حساب يتم حساب 
      الــعـــــــزم الأعظمي ((/8 (2^L*W=(max M((نتیجة تأثیر الحمولة و 
                             (( T max=( W/L) /2 )) الأعظمي القاطع جھد
                                            (P,G) مناقشة مع W=(P+G)
                                        أي الزمن اللازم = الحجم/التدفق 
                                    ٢) النقر على زر خروج ننھي البرنامج 
                                 ٣) النقر على الفورم يتم مسح النصوص 
                                                      الأدوات المطلوبة : 
                                                   ٢ أزرار (Command (
                                                  ٤ صناديق نص ( Text (
                                                        ٤ لافتة (Label (
                                               ٢ مربع التسمیة (Frame (
                                            ٢ مربع الاختیار (checkbox (
                                                ٢ زر الاختیار (OPTION (
```
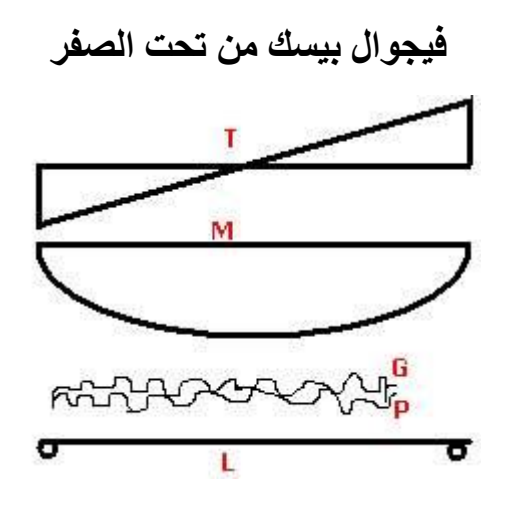

**التصمیم :** 

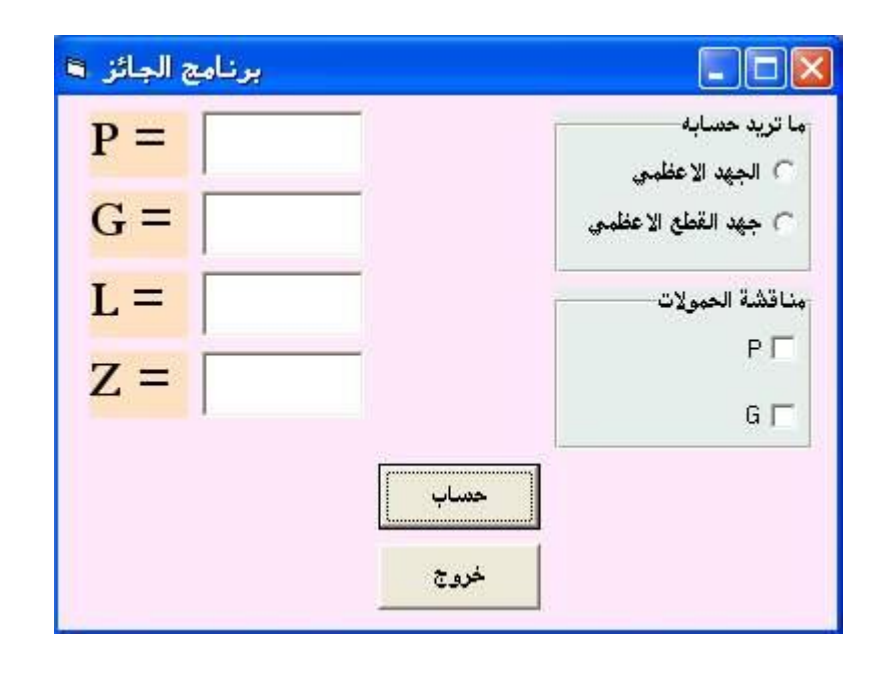

**الكود :** 

**Private Sub Command1\_Click() P = Val(Text1.Text) G = Val(Text2.Text) L = Val(Text3.Text) '''''''''''''''''''**  *If Check1.Value = 1 And Check2.Value = 1 Then*   $W = P + G$ *ElseIf Check1.Value = 1 Then*   $W = P$ *ElseIf Check2.Value = 1 Then*   $W = G$ *Else*   **"رجاءً قم بإختیار الحمولات" MsgBox** *End If* 

```
If Option1.Value = True Then 
Label4.Caption = ^{\prime\prime}M = ^{\prime\prime}Text4.Text = (W / L) / 2 
ElseIf Option2.Value = True Then 
Text4.Text = (W * L \land 2) / 8Label4.Caption = "T =" 
Else 
 " رجاءً قم باختیار المطلوب حسابه" MsgBox
End If 
End Sub
```

```
Private Sub Command2_Click() 
End 
End Sub
```
#### **Private Sub Form\_Click()**

**Text1.Text = " " Text2.Text = " " Text3.Text = " " Text4.Text = " " End Sub** 

**الجلسة العملیة العاشرة :**

**المسألة الأولى :** 

```
لدينا سد كتلي محصلتاه القوة الأفقیة و الشاقولیة(h , v(عل الترتیب : 
    ١) لتحقیق شرط الانقلاب حول (c(يجب أن يتحقق(V < H 0.2 ( 
      ٢) لتحقیق شرط الانزلاق حول (c(يجب أن يتحقق(V < H 3(
```

```
*برمجة النقر على زر حساب لتحديد وضع السد ھل ھو متوازن أم لا مع
ملاحظة في حال عدم اختیار أي من الصناديق التحقق سیكون " السد
                   متوازن حتماً " أي بإھمال (h , v (السد متوازن " . 
                                       * برمجة النقر على زر مسح 
                                       * برمجة النقر على زر خروج
```
#### **الأدوات المطلوبة :**

```
٣ أزرار (Command (
     ٣ صناديق نص ( Text (
            ٣ لافتة (Label (
  ١ مربع التسمیة (Frame (
٢ مربع الاختیار (checkbox (
     عدد الاحتمالات = (٤ )
```
#### **By** Al-Mozamger **by**  $\circ$

#### **التصمیم :**

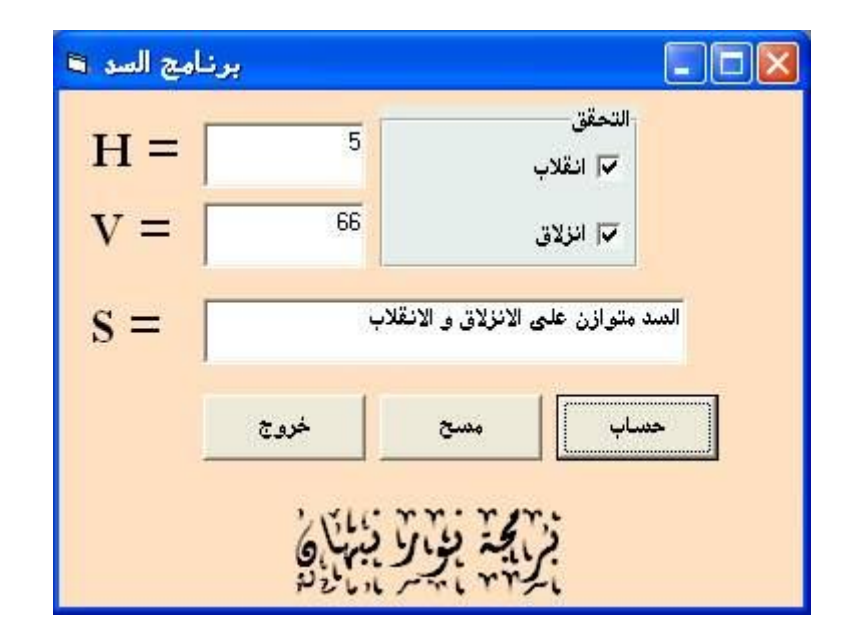

**الكود :** 

```
Private Sub Command1_Click() 
H = Val(Text1.Text) 
V = Val(Text2.Text) 
If Check1.Value = 1 And Check2.Value = 1 Then 
If V > (0.2 * H) And V > (3 * H) Then 
 "السد متوازن على الانزلاق و الانقلاب" = S
Else 
 "السد غیر متوازن على الانزلاق و الانقلاب" = S
End If 
ElseIf Check1.Value = 1 Then 
If V > (0.2 * H) Then 
 "السد متوازن على الانقلاب" = S
Else 
 "السد غیر متوازن على الانقلاب" = S
End If 
ElseIf Check2.Value = 1 Then 
IFV > (3 * H) Then
 " السد متوازن على الانزلاق" = S
Else 
 " السد غیر متوازن على الانزلاق" = S
End If 
Else 
 "السد متوازن حتماً" = S
End If 
Text3.Text = S 
End Sub
```
**By Al-Mozamger** ٥١

**Private Sub Command2\_Click() End End Sub** 

#### **Private Sub Command3\_Click()**

**Text1.Text = "" Text2.Text = "" Text3.Text = "" End Sub** 

## **تم القسم بحمد االله**

# **قسم الفيجوال بيسيك**

# *Microsoft Visual Basic 6.0*

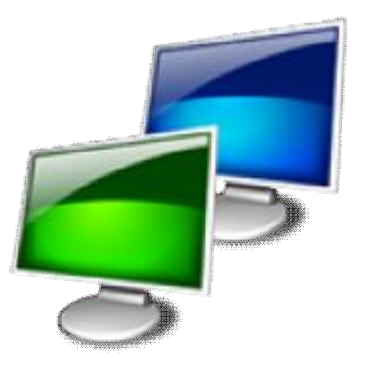

## **By : NOUR NABHAN**

**[www.vb4arab.com](http://www.vb4arab.com) [nabhan@maktoob.com](mailto:nabhan@maktoob.com) [nabhan170@hotmail.com](mailto:nabhan170@hotmail.com)**

**By Al-Mozamger** ٥٢